## **DeviceNet Safety WS02-CFSC1-E**

# **NE1A Logic Simulator**

# **OPERATION MANUAL**

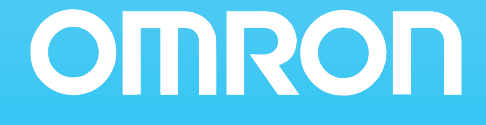

# **DeviceNet Safety WS02-CFSC1-E NE1A Logic Simulator**

# **Operation Manual**

*Revised June 2007*

## *Notice:*

OMRON products are manufactured for use according to proper procedures by a qualified operator and only for the purposes described in this manual.

The following conventions are used to indicate and classify precautions in this manual. Always heed the information provided with them. Failure to heed precautions can result in injury to people or damage to property.

- $\bigwedge$  DANGER Indicates an imminently hazardous situation which, if not avoided, will result in death or serious injury. Additionally, there may be severe property damage.
- $\sqrt{N}$  WARNING Indicates a potentially hazardous situation which, if not avoided, could result in death or serious injury. Additionally, there may be severe property damage.
- $\triangle$  Caution Indicates a potentially hazardous situation which, if not avoided, may result in minor or moderate injury, or property damage.

## *OMRON Product References*

All OMRON products are capitalized in this manual. The word "Unit" is also capitalized when it refers to an OMRON product, regardless of whether or not it appears in the proper name of the product.

The abbreviation "Ch," which appears in some displays and on some OMRON products, often means "word" and is abbreviated "Wd" in documentation in this sense.

The abbreviation "PLC" means Programmable Controller. "PC" is used, however, in some Programming Device displays to mean Programmable Controller.

## *Visual Aids*

The following headings appear in the left column of the manual to help you locate different types of information.

- **Note** Indicates information of particular interest for efficient and convenient operation of the product.
- *1,2,3...* 1. Indicates lists of one sort or another, such as procedures, checklists, etc.

## *Notation in Operating Procedures*

The following conventions are used in the manual in operating procedures.

Menu items are set in bold-italic text and menu levels are separated by hyphens.

Example: "*Debug* - *Input Pulse*" indicates selecting "Input Pulse" from the Debug Menu.

Tab, button, and key names are set in bold. Example: **OK** Button

Other on-screen text is set in bold when necessary for clarity.

Key combinations have been indicated with plus symbols.

Example: "Ctrl+M" indicates pressing the **M** Key while holding down the **Ctrl** Key.

## *Conditions for Software Application and Warranty*

Application of and warranty for the NE1A Logic Simulator (hereafter "Software") are bound by the following *Conditions for Application and Warranty*. After-sales service will be provided to the customer based on the enclosed software user registration and upgrade form.

#### **Conditions for Application and Warranty**

#### **1. Copyright**

The copyright to the Software, including the contents of all enclosed storage media and manuals, is the property of OMRON Corporation.

#### **2. Copying and Modifying the Software**

- a. The Software may not be copied in part or whole for any purpose other than as a backup or for modification as described in b, below.
- b. The user may modify the Software to implement changes or improvements provided that the user himself/herself makes these modifications and provided that the modifications are for application by the user himself/herself. OMRON, however, assumes no responsibility for the results of any modifications made by the used, including defects or damages of any nature.

#### **3. Warranty and After-sales Service**

- a. If the Software fails to function normally in a manner for which OMRON is responsible, OMRON will correct or replace the Software free of charge.
- b. The warranty in a, above, is valid for one year from the date of purchase.
- c. OMRON will provide to customers that return the user registration and upgrade form, information on any bugs in the program that become known to OMRON and information on software upgrades.
- d. OMRON assumes no responsibility for the results of the application of the Software and assumes no warranty other than that stated here.

#### **4. Third-party Usage**

Providing copies of the Software to any third party in any form or by any means is strictly prohibited.

## *Registered Trademarks*

DeviceNet and DeviceNet Safety are registered trademarks of the ODVA. Windows is a registered trademark of the Microsoft Corporation.

#### **OMRON, 2007**

All rights reserved. No part of this publication may be reproduced, stored in a retrieval system, or transmitted, in any form, or by any means, mechanical, electronic, photocopying, recording, or otherwise, without the prior written permission of OMRON.

No patent liability is assumed with respect to the use of the information contained herein. Moreover, because OMRON is constantly striving to improve its high-quality products, the information contained in this manual is subject to change without notice. Every precaution has been taken in the preparation of this manual. Nevertheless, OMRON assumes no responsibility for errors or omissions. Neither is any liability assumed for damages resulting from the use of the information contained in this publication.

## **TABLE OF CONTENTS**

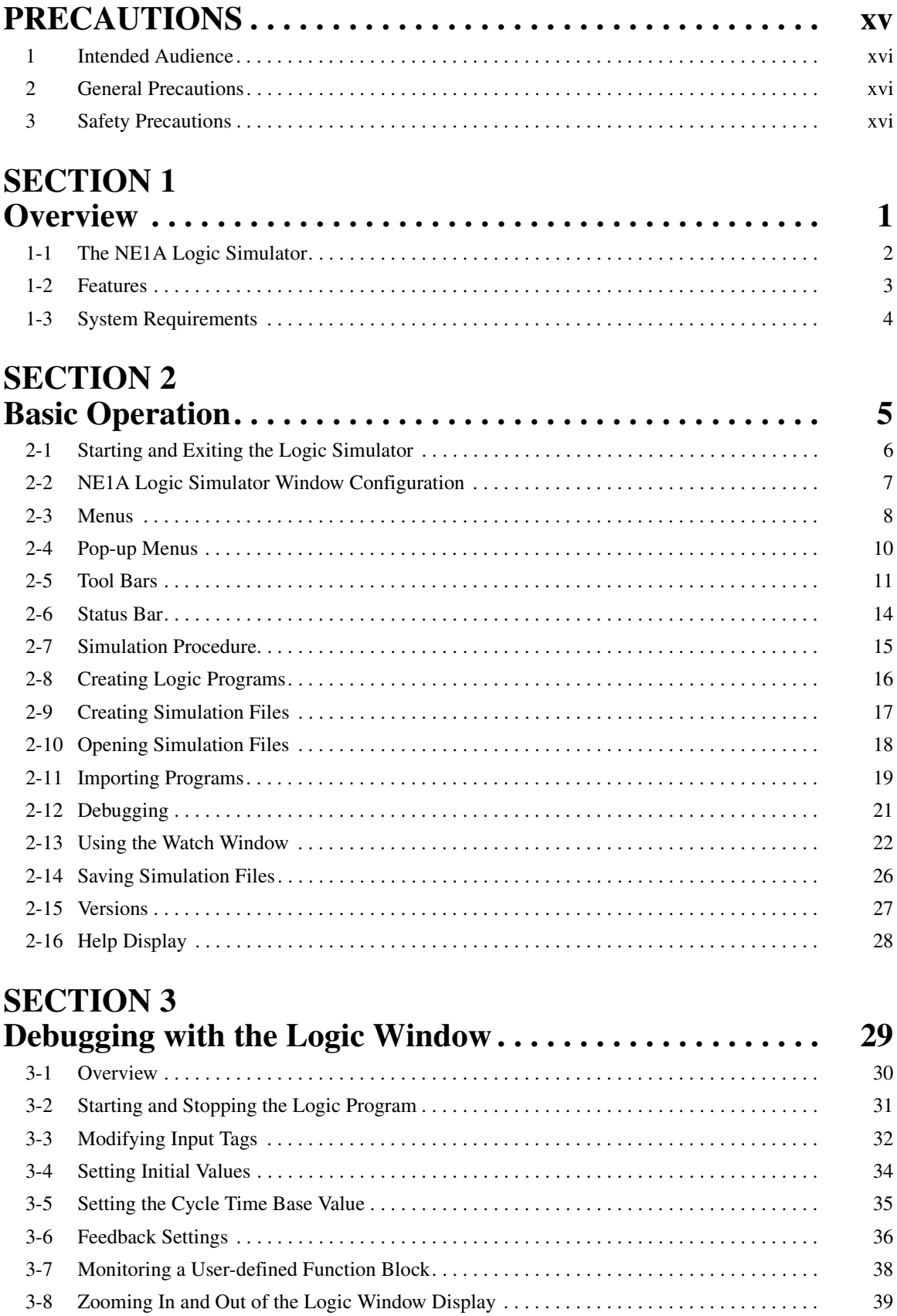

## **TABLE OF CONTENTS**

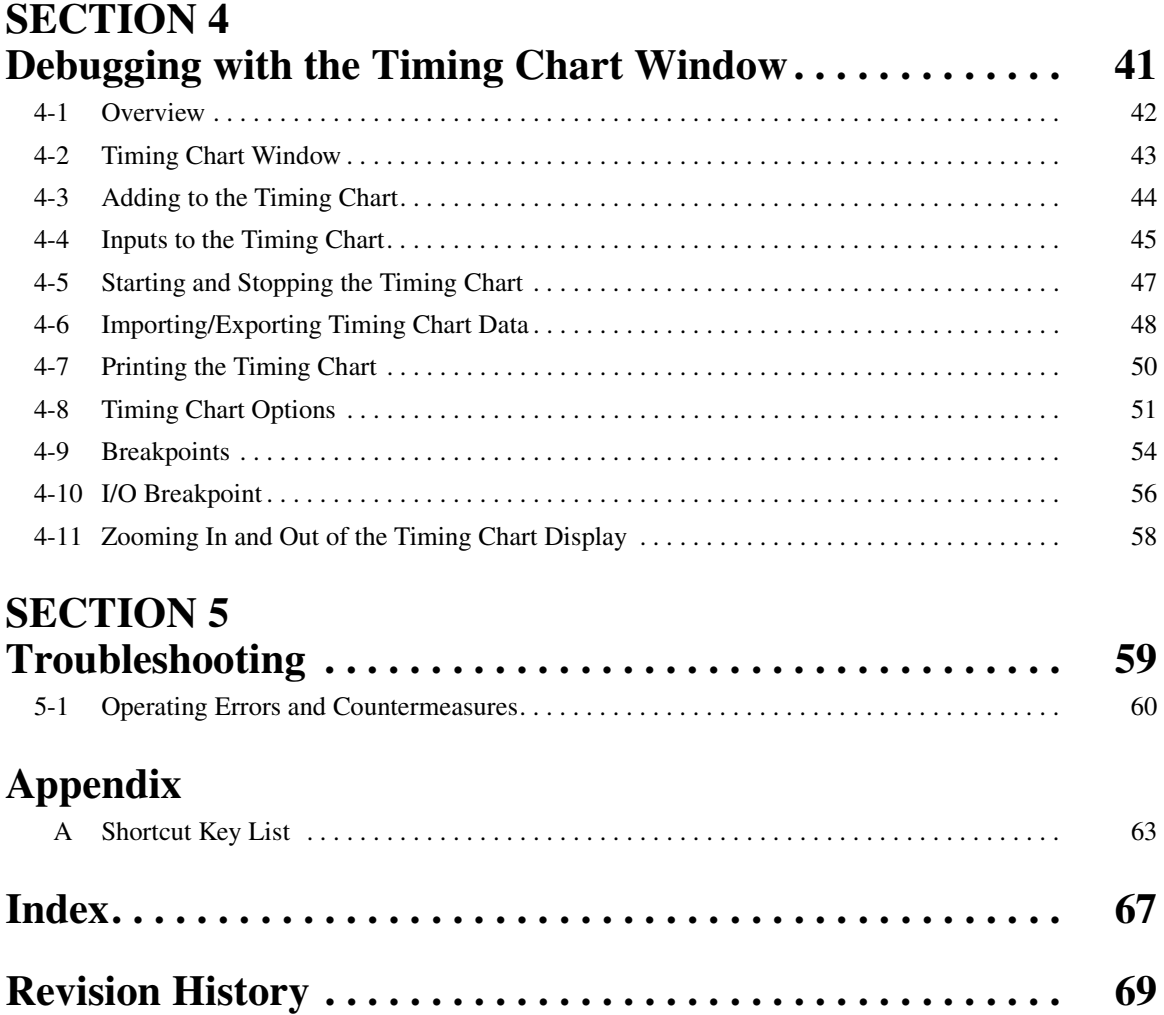

## *About this Manual:*

This manual describes the installation and operation of the Logic Simulator and includes the sections described below. The NE1A Logic Simulator is a software package that runs on Windows and is used to simulate and verify the operation of programs for NE1A Safety Network Controllers.

Please read this manual carefully and be sure you understand the information provided before attempting to install or operate the NE1A Logic Simulator. Please use this manual together with the *DeviceNet Safety System Configuration Manual* (Cat. No. Z905) and the *Network Configurator Operation Manual* (Cat. No. W382). Be sure to read the precautions provided in the following section.

*Precautions* provides general precautions for using the NE1A Logic Simulator.

**Section 1** provides an overview of the NE1A Logic Simulator, including features and system requirements.

**Section 2** describes the basic operation of the NE1A Logic Simulator.

**Section 3** describes how to debug programs for the NE1A Logic Simulator using the Logic Window.

**Section 4** describes how to debug programs for the NE1A Logic Simulator using the Timing Chart Window.

**Section 5** describes troubleshooting problems that can occur based on error messages displayed by the NE1A Logic Simulator.

 $\sqrt{N}$  WARNING Failure to read and understand the information provided in this manual may result in personal injury or death, damage to the product, or product failure. Please read each section in its entirety and be sure you understand the information provided in the section and related sections before attempting any of the procedures or operations given.

## *Read and Understand this Manual*

Please read and understand this manual before using the product. Please consult your OMRON representative if you have any questions or comments.

# *Warranty and Limitations of Liability*

#### *WARRANTY*

OMRON's exclusive warranty is that the products are free from defects in materials and workmanship for a period of one year (or other period if specified) from date of sale by OMRON.

OMRON MAKES NO WARRANTY OR REPRESENTATION, EXPRESS OR IMPLIED, REGARDING NON-INFRINGEMENT, MERCHANTABILITY, OR FITNESS FOR PARTICULAR PURPOSE OF THE PRODUCTS. ANY BUYER OR USER ACKNOWLEDGES THAT THE BUYER OR USER ALONE HAS DETERMINED THAT THE PRODUCTS WILL SUITABLY MEET THE REQUIREMENTS OF THEIR INTENDED USE. OMRON DISCLAIMS ALL OTHER WARRANTIES, EXPRESS OR IMPLIED.

### *LIMITATIONS OF LIABILITY*

OMRON SHALL NOT BE RESPONSIBLE FOR SPECIAL, INDIRECT, OR CONSEQUENTIAL DAMAGES, LOSS OF PROFITS OR COMMERCIAL LOSS IN ANY WAY CONNECTED WITH THE PRODUCTS, WHETHER SUCH CLAIM IS BASED ON CONTRACT, WARRANTY, NEGLIGENCE, OR STRICT LIABILITY.

In no event shall the responsibility of OMRON for any act exceed the individual price of the product on which liability is asserted.

IN NO EVENT SHALL OMRON BE RESPONSIBLE FOR WARRANTY, REPAIR, OR OTHER CLAIMS REGARDING THE PRODUCTS UNLESS OMRON'S ANALYSIS CONFIRMS THAT THE PRODUCTS WERE PROPERLY HANDLED, STORED, INSTALLED, AND MAINTAINED AND NOT SUBJECT TO CONTAMINATION, ABUSE, MISUSE, OR INAPPROPRIATE MODIFICATION OR REPAIR.

# *Application Considerations*

## *SUITABILITY FOR USE*

OMRON shall not be responsible for conformity with any standards, codes, or regulations that apply to the combination of products in the customer's application or use of the products.

At the customer's request, OMRON will provide applicable third party certification documents identifying ratings and limitations of use that apply to the products. This information by itself is not sufficient for a complete determination of the suitability of the products in combination with the end product, machine, system, or other application or use.

The following are some examples of applications for which particular attention must be given. This is not intended to be an exhaustive list of all possible uses of the products, nor is it intended to imply that the uses listed may be suitable for the products:

- Outdoor use, uses involving potential chemical contamination or electrical interference, or conditions or uses not described in this manual.
- Nuclear energy control systems, combustion systems, railroad systems, aviation systems, medical equipment, amusement machines, vehicles, safety equipment, and installations subject to separate industry or government regulations.
- Systems, machines, and equipment that could present a risk to life or property.

Please know and observe all prohibitions of use applicable to the products.

NEVER USE THE PRODUCTS FOR AN APPLICATION INVOLVING SERIOUS RISK TO LIFE OR PROPERTY WITHOUT ENSURING THAT THE SYSTEM AS A WHOLE HAS BEEN DESIGNED TO ADDRESS THE RISKS, AND THAT THE OMRON PRODUCTS ARE PROPERLY RATED AND INSTALLED FOR THE INTENDED USE WITHIN THE OVERALL EQUIPMENT OR SYSTEM.

#### *PROGRAMMABLE PRODUCTS*

OMRON shall not be responsible for the user's programming of a programmable product, or any consequence thereof.

# *Disclaimers*

#### *CHANGE IN SPECIFICATIONS*

Product specifications and accessories may be changed at any time based on improvements and other reasons.

It is our practice to change model numbers when published ratings or features are changed, or when significant construction changes are made. However, some specifications of the products may be changed without any notice. When in doubt, special model numbers may be assigned to fix or establish key specifications for your application on your request. Please consult with your OMRON representative at any time to confirm actual specifications of purchased products.

#### *DIMENSIONS AND WEIGHTS*

Dimensions and weights are nominal and are not to be used for manufacturing purposes, even when tolerances are shown.

#### *PERFORMANCE DATA*

Performance data given in this manual is provided as a guide for the user in determining suitability and does not constitute a warranty. It may represent the result of OMRON's test conditions, and the users must correlate it to actual application requirements. Actual performance is subject to the OMRON Warranty and Limitations of Liability.

#### *ERRORS AND OMISSIONS*

The information in this manual has been carefully checked and is believed to be accurate; however, no responsibility is assumed for clerical, typographical, or proofreading errors, or omissions.

## **PRECAUTIONS**

<span id="page-13-0"></span>This section provides general precautions for using the NE1A Logic Simulator.

**The information contained in this section is important for the safe and reliable application of the NE1A Logic Simulator. You must read this section and understand the information contained before attempting to set up or operate the NE1A Logic Simulator.**

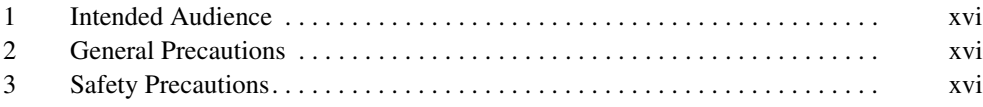

#### <span id="page-14-0"></span>**1 Intended Audience**

This manual is intended for the following personnel, who must also have knowledge of electrical systems (an electrical engineer or the equivalent).

- Personnel in charge of installing FA systems
- Personnel in charge of designing FA systems
- Personnel in charge of managing FA systems and facilities
- Personnel qualified, authorized, and responsible for maintaining safety in equipment design, installation, operation, maintenance, and disposal

#### <span id="page-14-1"></span>**2 General Precautions**

The user must operate the product according to the performance specifications described in the operation manuals.

Before using the product under conditions which are not described in the manual or applying the product to nuclear control systems, railroad systems, aviation systems, vehicles, combustion systems, medical equipment, amusement machines, safety equipment, and other systems, machines, and equipment that may have a serious influence on lives and property if used improperly, consult your OMRON representative.

Make sure that the ratings and performance characteristics of the product are sufficient for the systems, machines, and equipment, and be sure to provide the systems, machines, and equipment with double safety mechanisms.

This manual provides information for installing and operating the NE1A Logic Simulator. Be sure to read this manual before attempting to use the Simulator and keep this manual close at hand for reference during operation.

#### <span id="page-14-2"></span>**3 Safety Precautions**

 $\sqrt{N}$  WARNING The NE1A Logic Simulator simulates the safety logic of an NE1A Controller. Operation and timing, however, vary somewhat from that of the NE1A Controller. After debugging safety logic on the NE1A Logic Controller, always debug the safety logic directly on the NE1A Controller to verify operation. Debugging only on the NE1A Logic Simulator may result in unexpected operation, possibly causing accidents.

## **SECTION 1 Overview**

<span id="page-15-0"></span>This section provides an overview of the NE1A Logic Simulator, including features and system requirements.

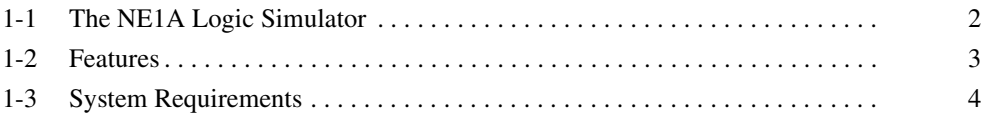

## <span id="page-16-0"></span>**1-1 The NE1A Logic Simulator**

The NE1A Logic Simulator provides an offline debugging environment on a computer by simulating the safety logic operation of an NE1A-series Safety Network Controller using only software. The NE1A Logic Simulator operates on Windows 2000 or XP. Logic programs created with the Network Configurator (WS02-CFSC1-E) are loaded as files, and then the virtual safety logic engine is started.

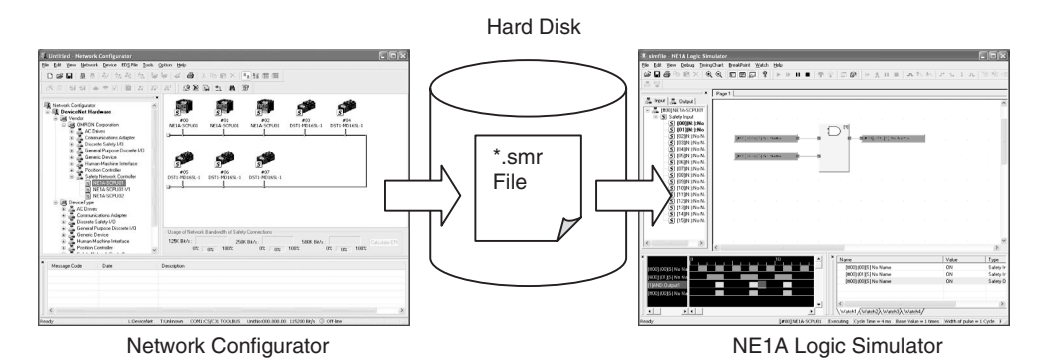

**Note** (1) When a logic program that has been created with the Network Configurator is exported from the Network Configurator, a simulation file (\*.smr file) will be created.

The simulation file will be loaded into the NE1A Logic Simulator and simulation will begin.

(2) Safety logic programs can be simulated only for one NE1A-series Controller at a time. Multiple Controllers connected to the same network cannot be linked for simulations.

#### <span id="page-17-0"></span>**1-2 Features**

When using the NE1A Logic Simulator, the following features can be used to reduce the debug work.

• Input tags can be modified on a screen similar to the logic editor on the Network Configurator. Corresponding outputs can be verified.

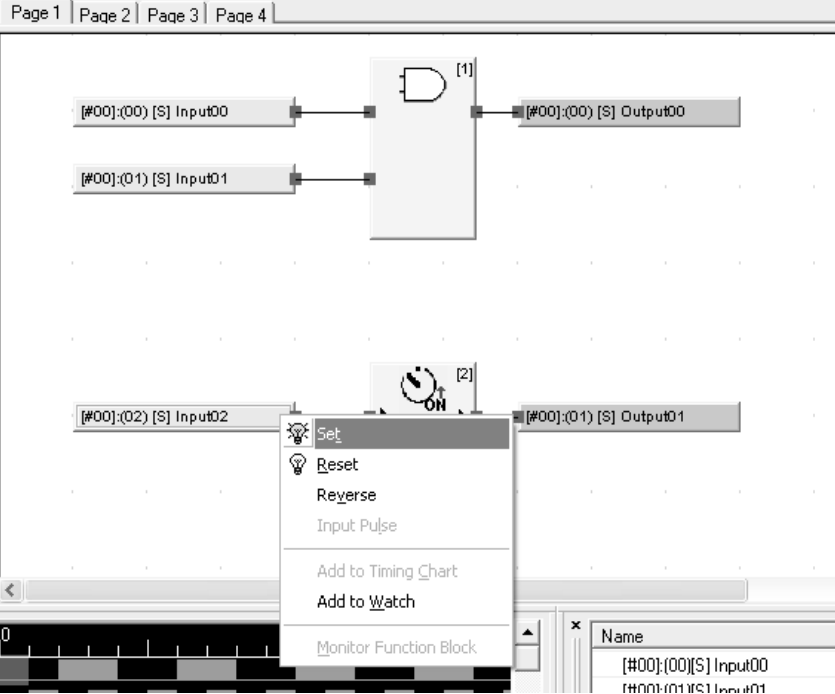

• The Timing Chart Window can be used to run simulations.

|                                                                          | Ю |  |  | .10 |  |  | .20 |  | z<br>$\overline{\phantom{a}}$ |
|--------------------------------------------------------------------------|---|--|--|-----|--|--|-----|--|-------------------------------|
| $\blacksquare$ [#00]:(00)[S] Input00                                     |   |  |  |     |  |  |     |  | __                            |
| #00]:(01)[S] Input01<br> #00]:(00)[S] Output00<br> #00]:(01)[S] Output01 |   |  |  |     |  |  |     |  |                               |
|                                                                          |   |  |  |     |  |  |     |  |                               |
|                                                                          |   |  |  |     |  |  |     |  |                               |
|                                                                          |   |  |  |     |  |  |     |  |                               |

• There is a Watch Window, which can be used to monitor registered tags.

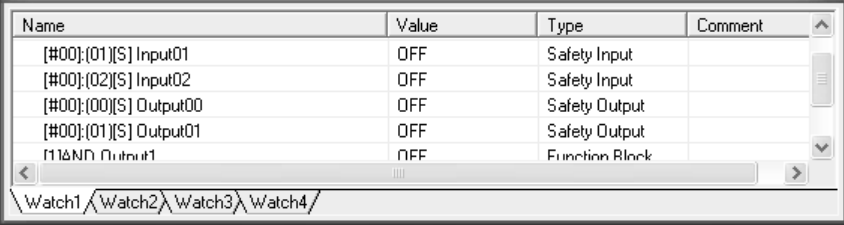

#### <span id="page-18-0"></span>**1-3 System Requirements**

The NE1A Logic Simulator is compatible with the NE1A-series Network Safety Controllers.

The following system requirements must be satisfied in order to use the NE1A Logic Simulator.

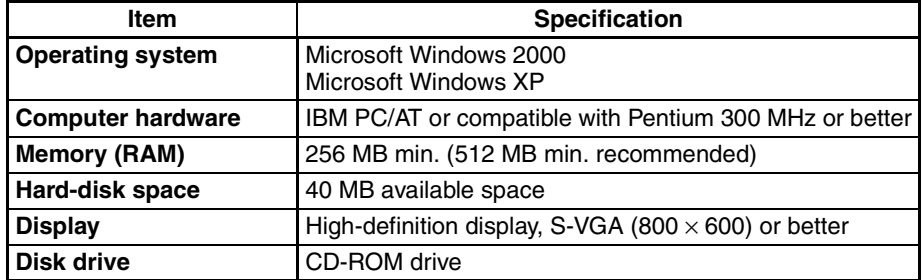

**Note** The specified amount of RAM required relates to the capacity of the program created by the Network Configurator. If the computer does not contain sufficient RAM, it may slow the performance of the NE1A Logic Simulator.

## **SECTION 2 Basic Operation**

<span id="page-19-0"></span>This section describes the basic operation of the NE1A Logic Simulator.

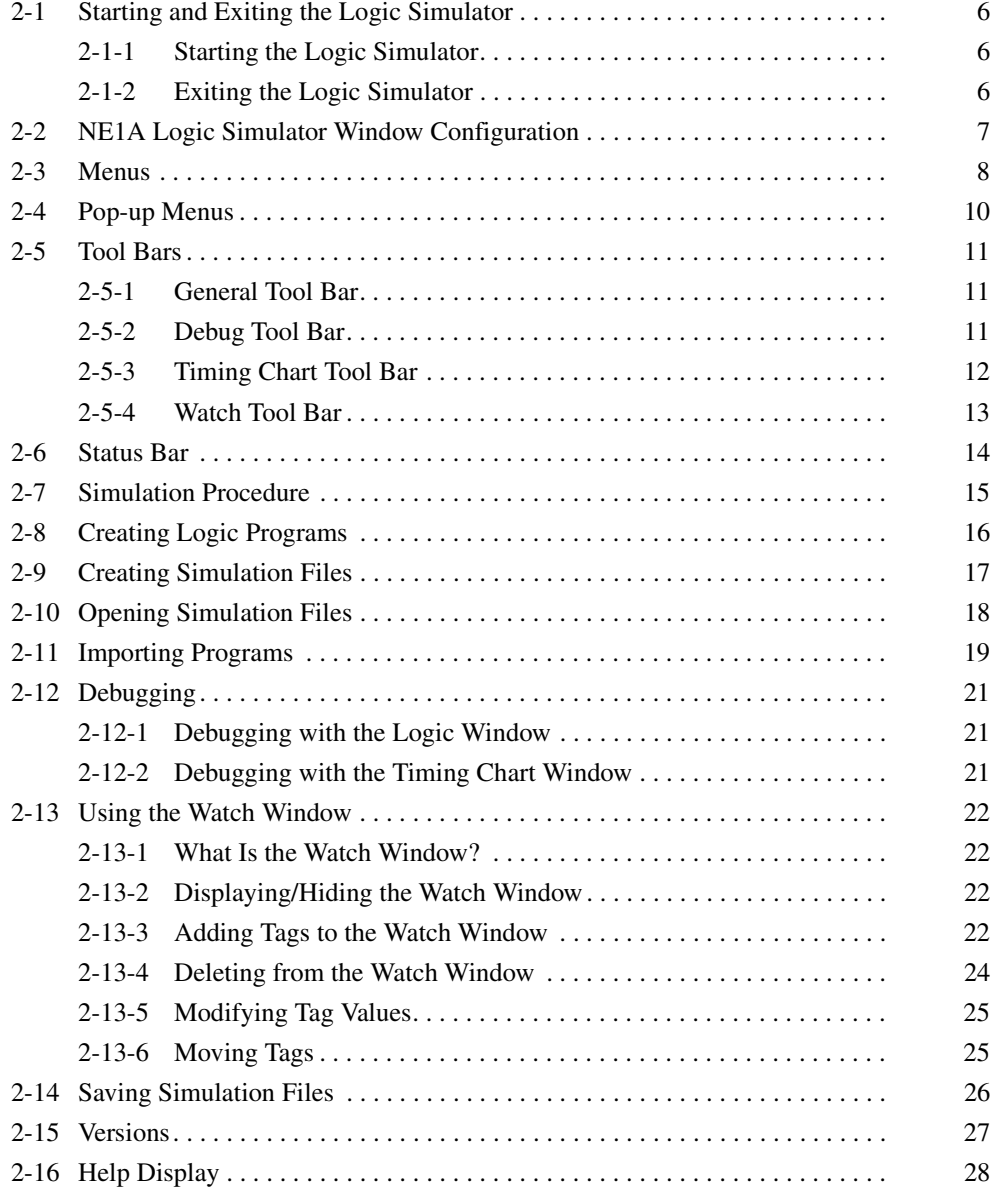

## <span id="page-20-0"></span>**2-1 Starting and Exiting the Logic Simulator**

This section describes how to start and how to exit the NE1A Logic Simulator.

#### <span id="page-20-1"></span>**2-1-1 Starting the Logic Simulator**

Use the following procedure to start the NE1A Logic Simulator.

*1,2,3...* 1. Select *Start* - *All Program* - *OMRON Network Configurator for DeviceNet Safety* - *NE1A Logic Simulator*.

> The NE1A Logic Simulator will start and the following main window will be displayed.

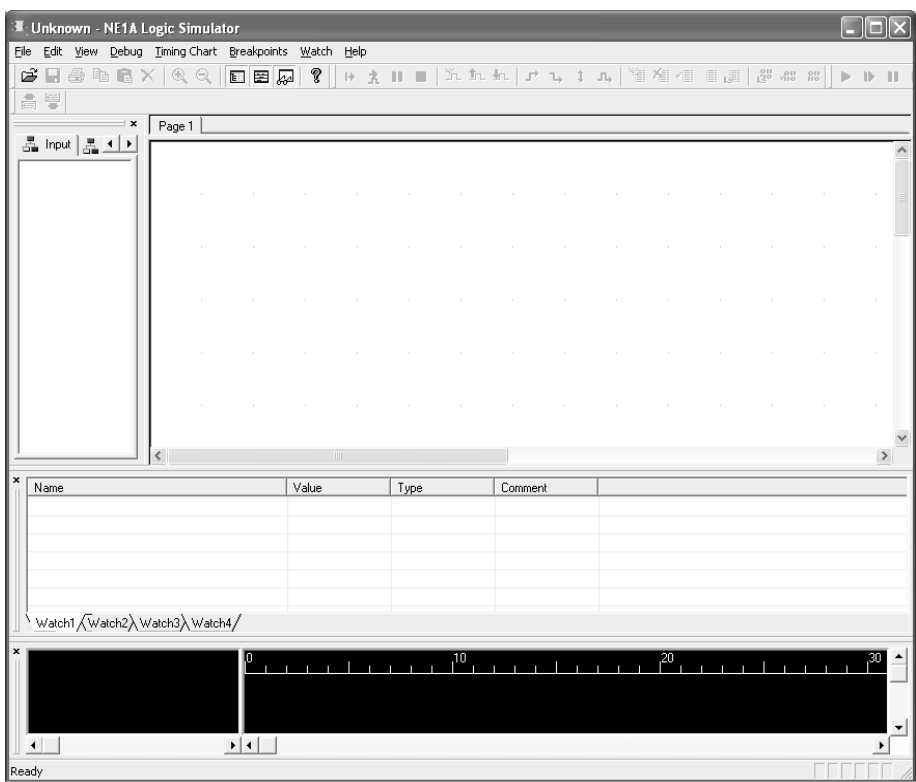

#### <span id="page-20-2"></span>**2-1-2 Exiting the Logic Simulator**

Use the following procedure to exit the NE1A Logic Simulator.

*1,2,3...* 1. Select *File* - *Exit* from the main window. The NE1A Logic Simulator will be closed.

#### <span id="page-21-0"></span>**2-2 NE1A Logic Simulator Window Configuration**

This section describes the various parts of the NE1A Logic Simulator Window.

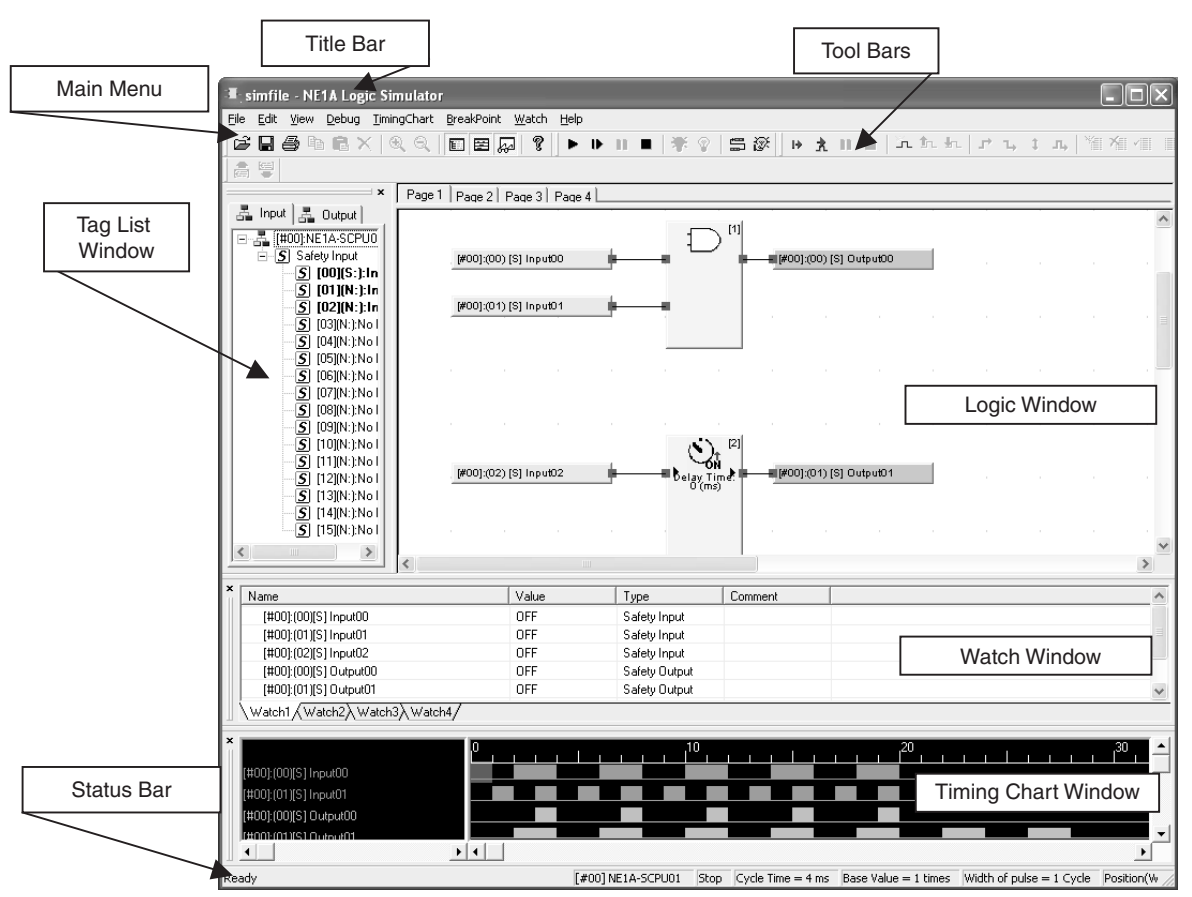

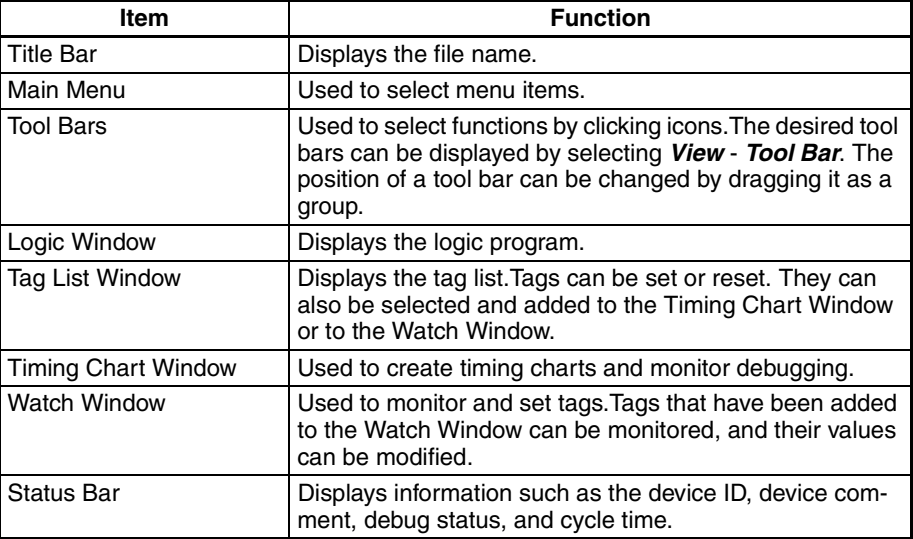

## <span id="page-22-0"></span>**2-3 Menus**

Menu items and shortcut keys for the NE1A Logic Simulator are listed in the following table.

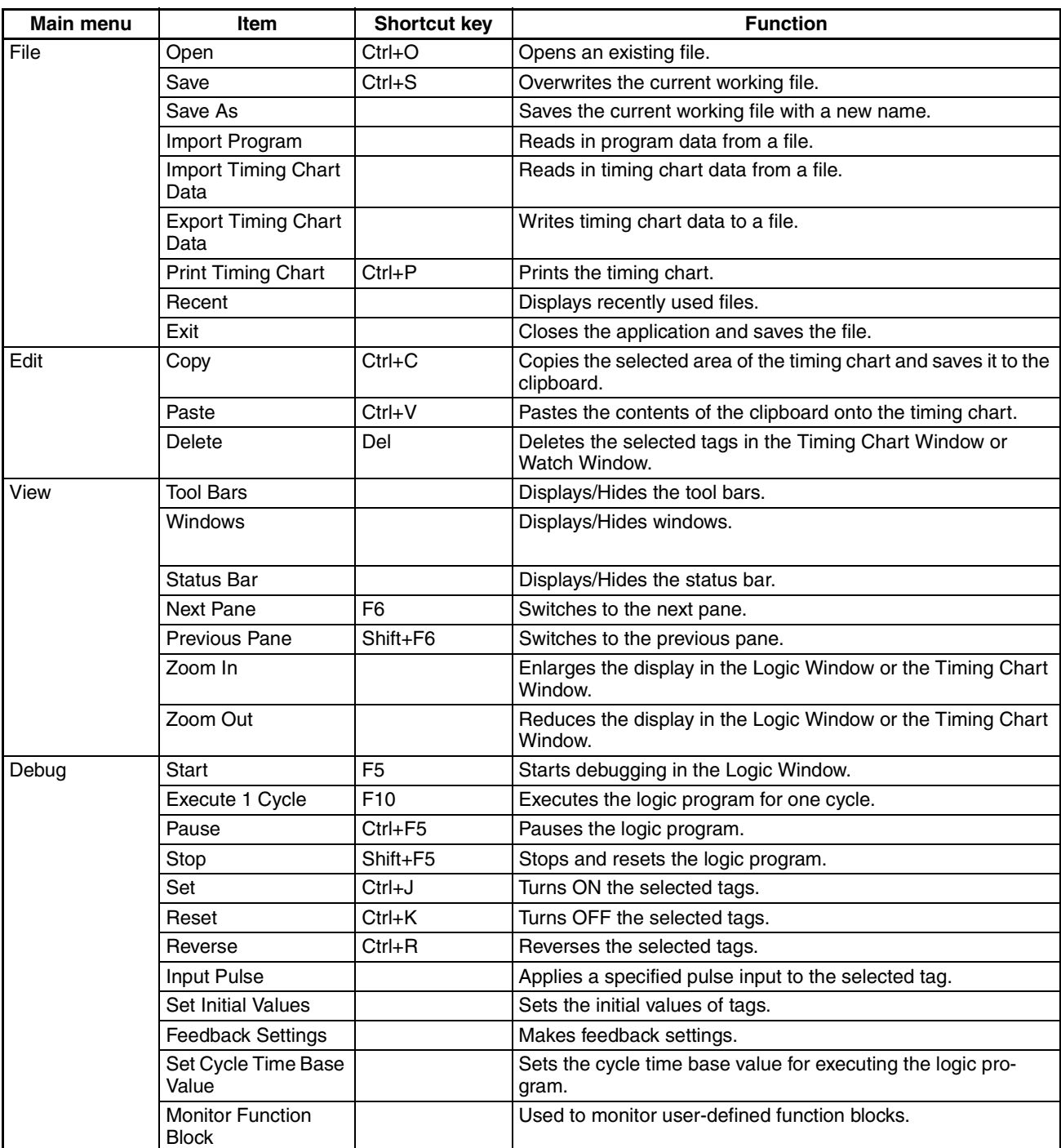

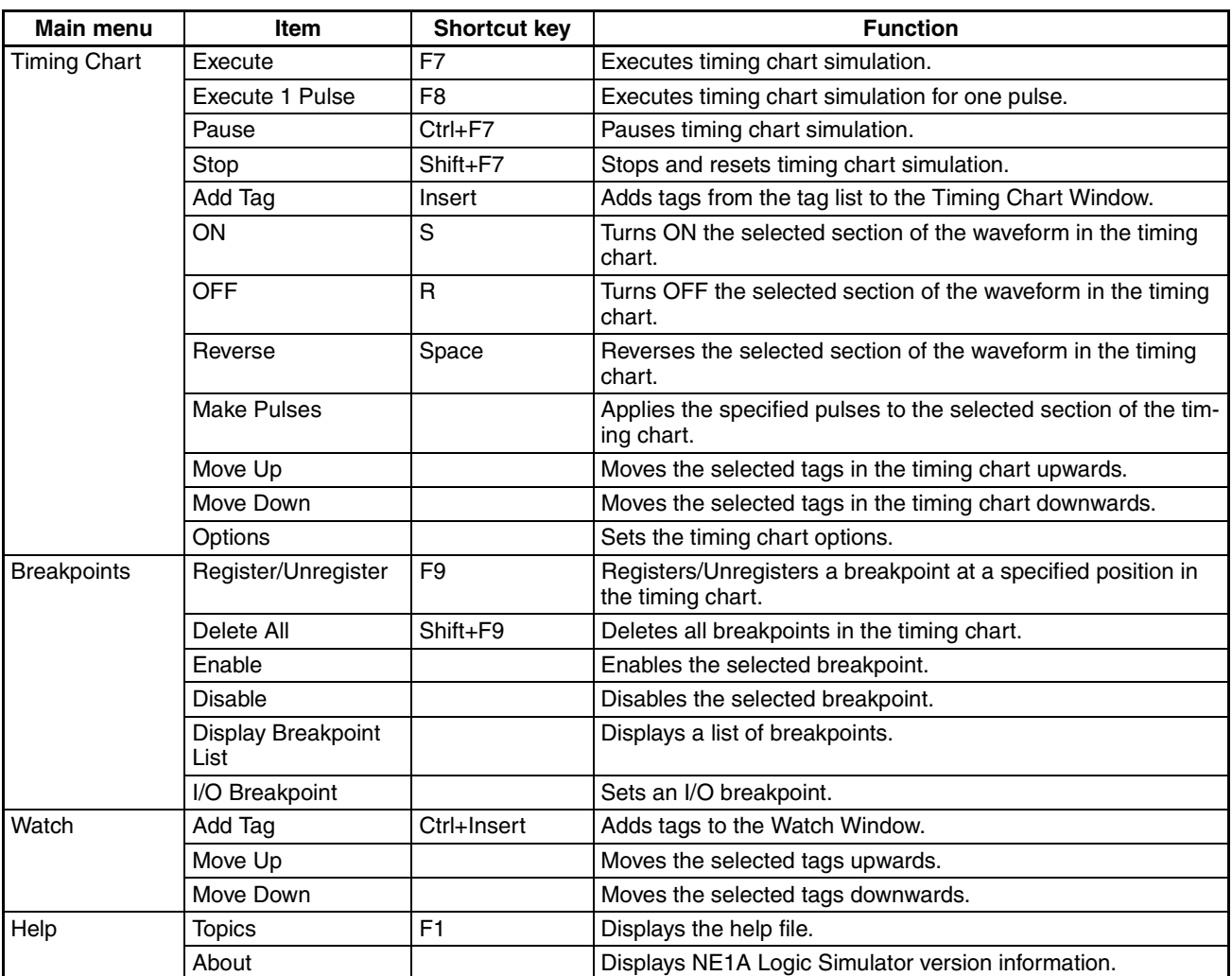

## <span id="page-24-0"></span>**2-4 Pop-up Menus**

Menu options that appear when you right-click on a window are listed.

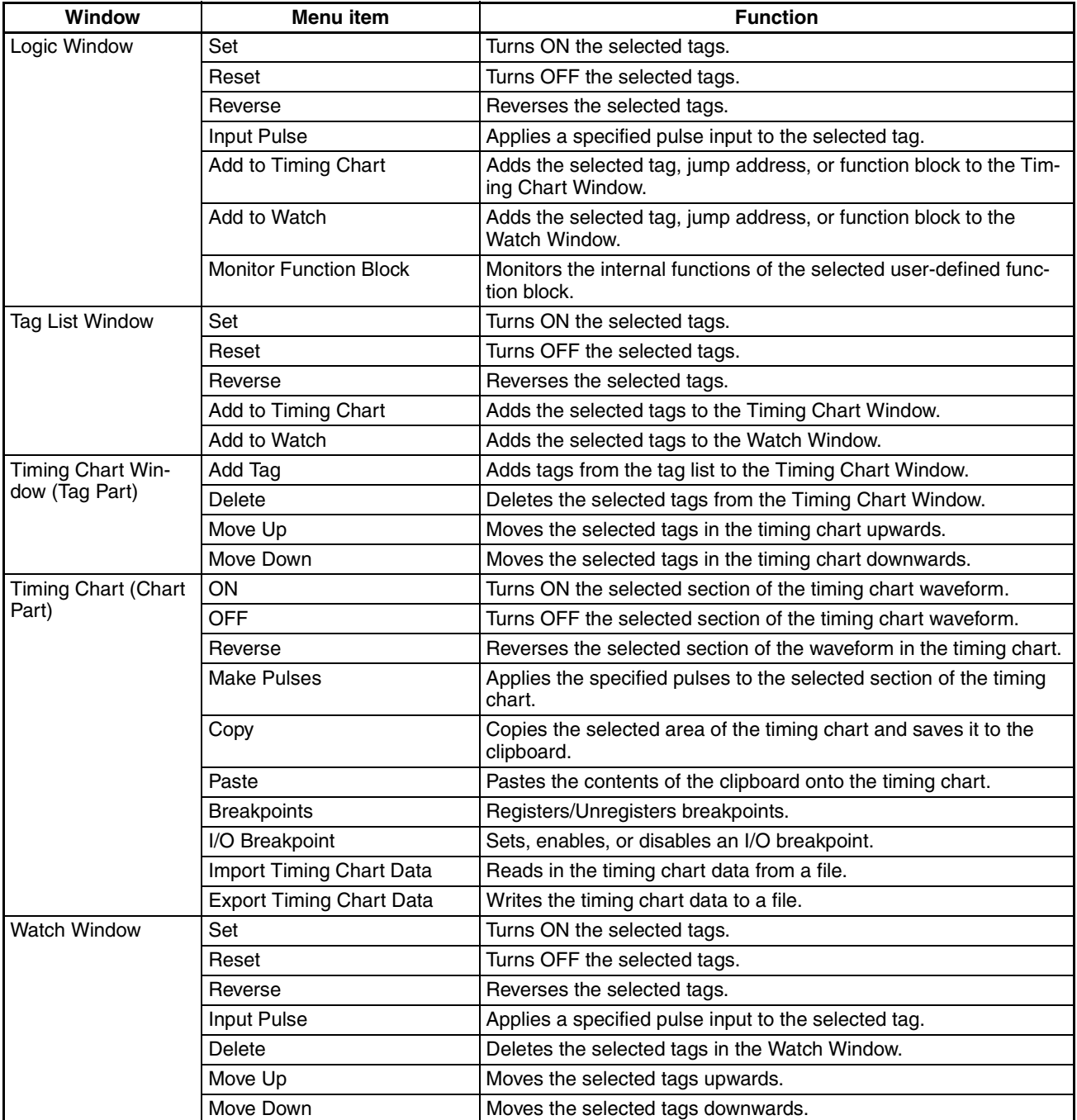

#### <span id="page-25-0"></span>**2-5 Tool Bars**

This section describes the functions of the tool bars in the NE1A Logic Simulator.

There are four tool bars in the NE1A Logic Simulator as described below. Each tool bar can be displayed or hidden by selecting *View* - *Tool Bars* followed by the name of the tool bar.

#### <span id="page-25-1"></span>**2-5-1 General Tool Bar**

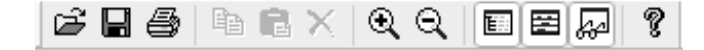

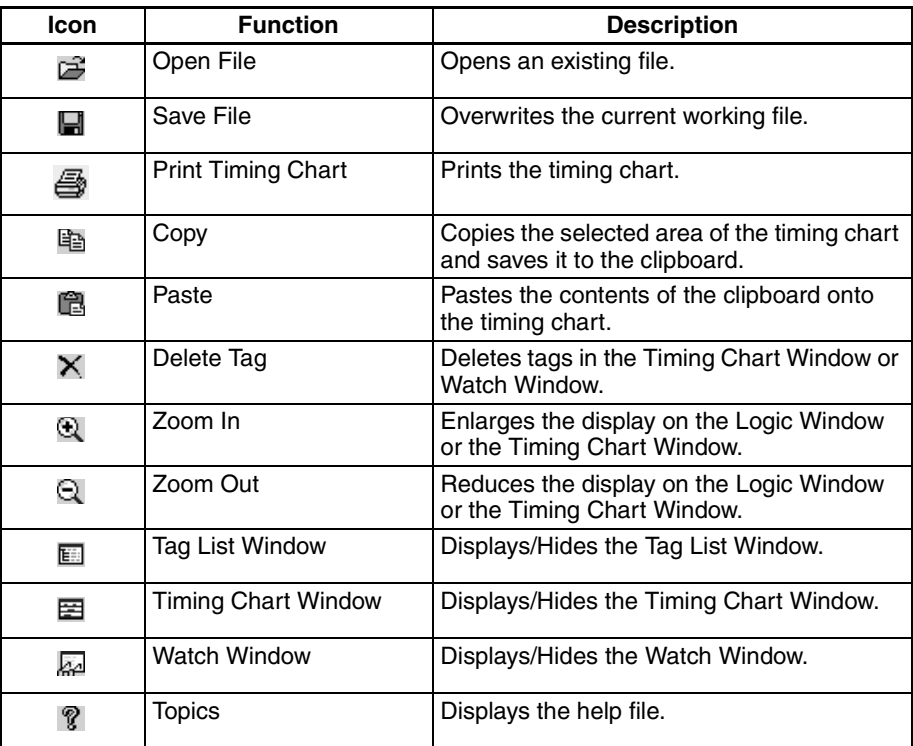

#### <span id="page-25-2"></span>**2-5-2 Debug Tool Bar**

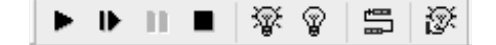

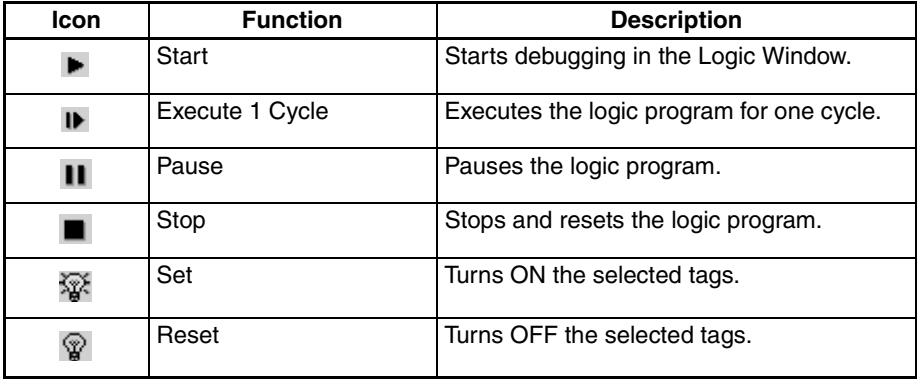

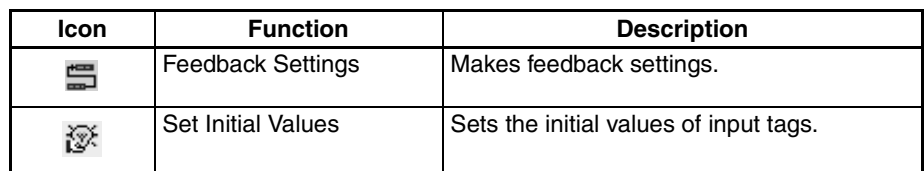

## <span id="page-26-0"></span>**2-5-3 Timing Chart Tool Bar**

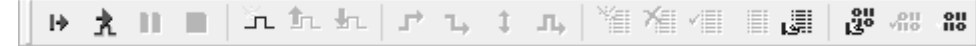

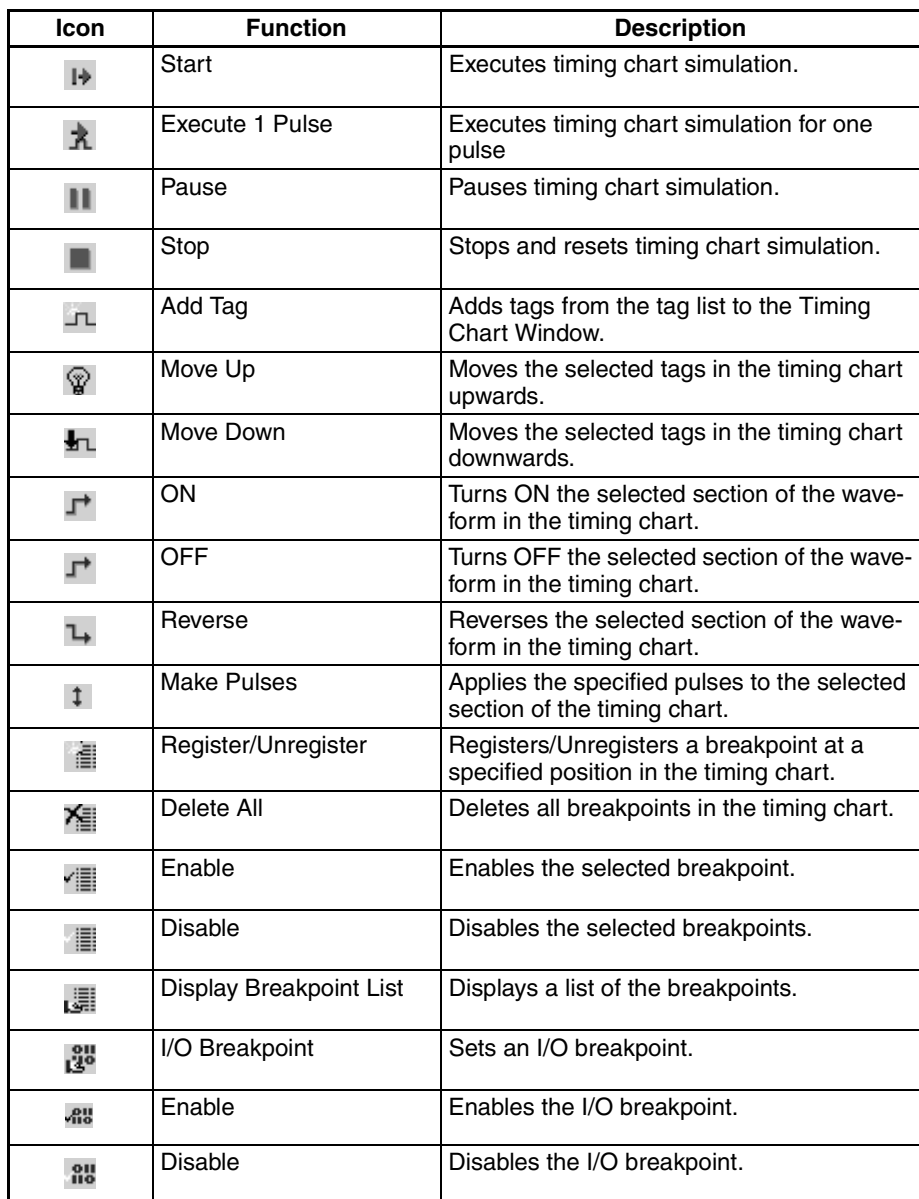

#### <span id="page-27-0"></span>**2-5-4 Watch Tool Bar**

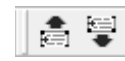

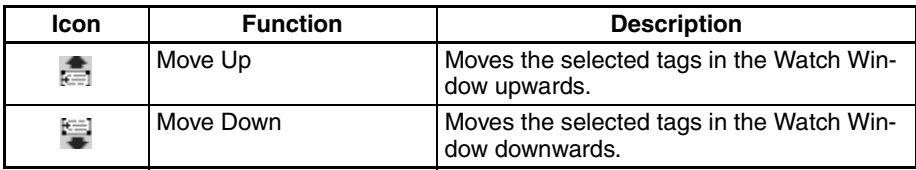

#### <span id="page-28-0"></span>**2-6 Status Bar**

The following information is displayed in the Status Bar.

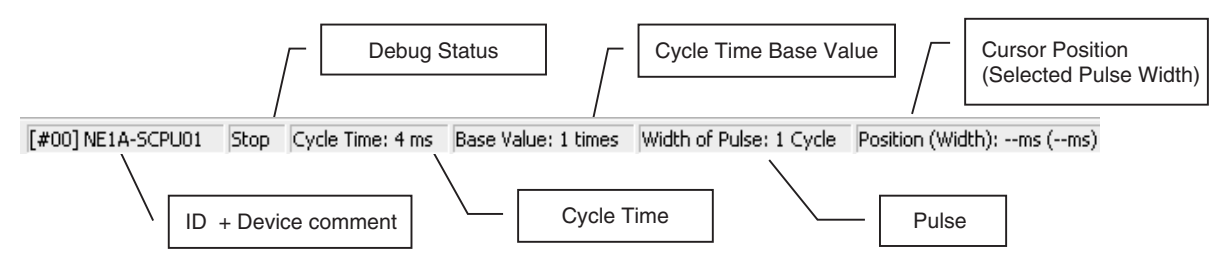

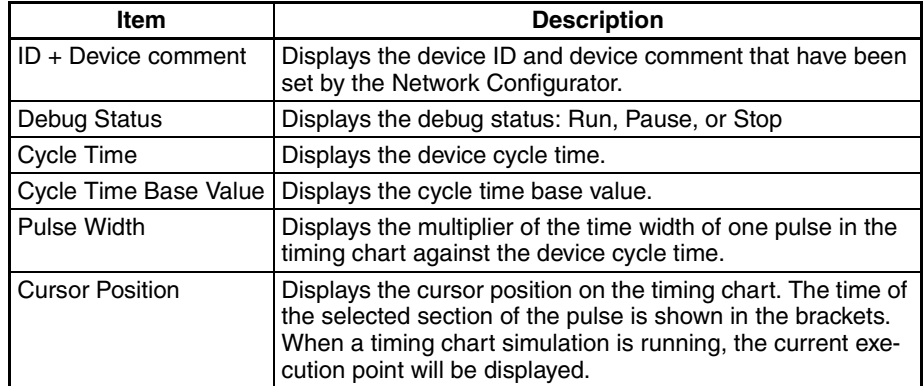

## <span id="page-29-0"></span>**2-7 Simulation Procedure**

Use the following procedure to simulate execution of a safety logic program.

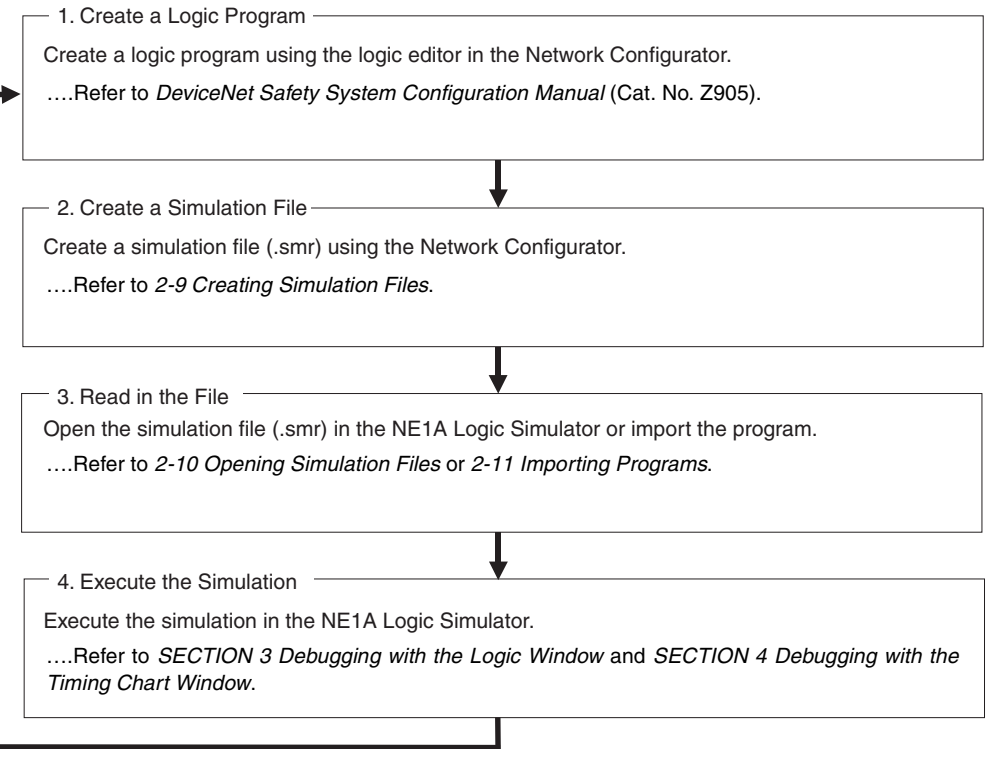

## <span id="page-30-0"></span>**2-8 Creating Logic Programs**

Logic Programs must be created with the Network Configurator.

For information on creating logic programs using the Network Configurator, refer to *Section 6 Programming the Safety Network Controller* in the *DeviceNet Safety System Configuration Manual* (Cat. No. Z905).

### <span id="page-31-0"></span>**2-9 Creating Simulation Files**

New simulation files (\*.smr file) are created with the Network Configurator.

Use the following procedure to create a simulation file.

*1,2,3...* 1. Select the icon for the device which has the program that you want to simulate and select *Device* - *Create Simulator File*. Alternatively, right-click on the device icon and select *Create Simulator File* from the pop-up menu.

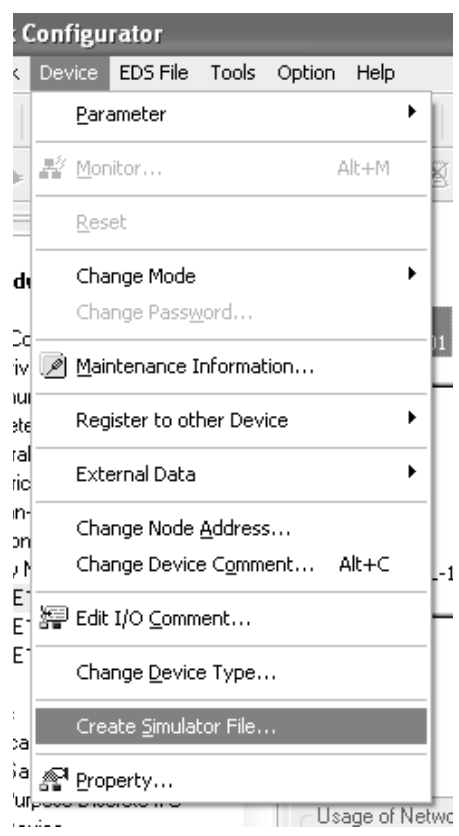

2. The Create Simulator File Dialog Box will be displayed as shown below. Specify the save location, enter the file name, and then click the **Save** Button to create a simulation file (\*.smr File) in the specified location.

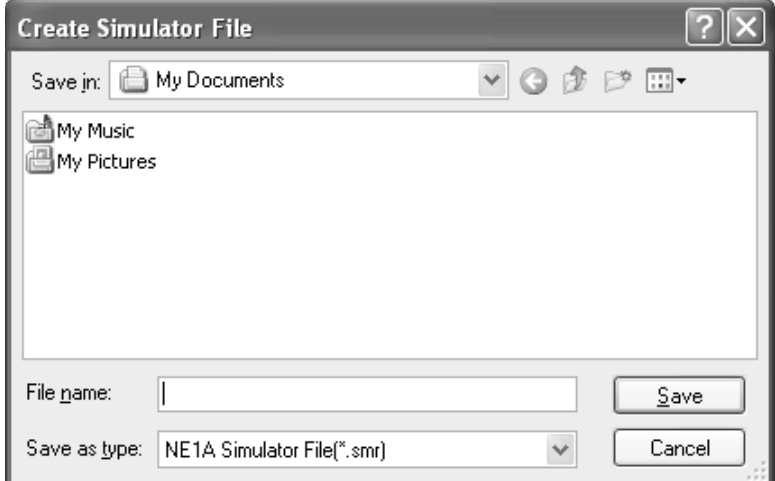

## <span id="page-32-0"></span>**2-10 Opening Simulation Files**

Use the following procedure to load the simulation file (\*.smr file) to run a simulation.

#### *1,2,3...* 1. Select *File* - *Open*.

The following dialog box will be displayed.

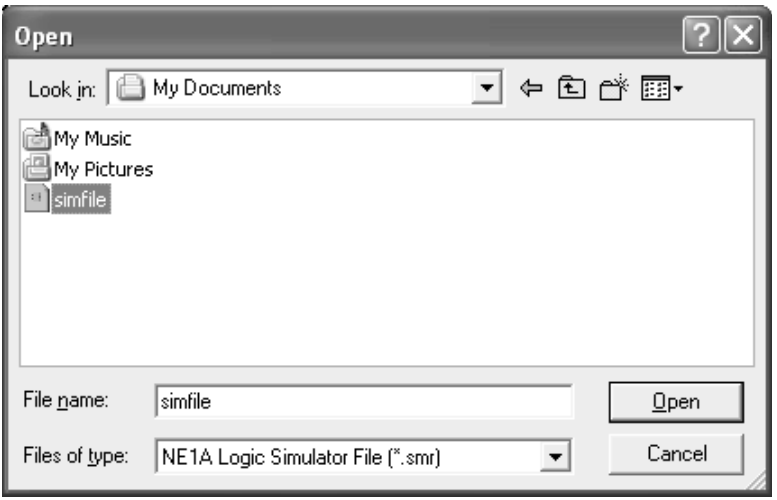

2. Select the simulation file and click the **Open** Button.

If there is a password setting on the program in the opened simulation file, the following Confirm Password Dialog Box will be displayed.

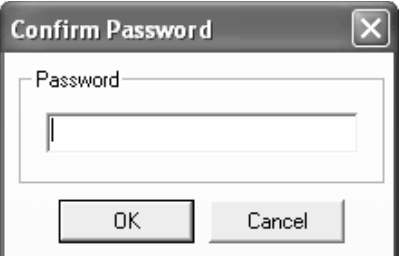

3. Enter the password and click the **OK** Button.

**Note** If there is no password setting, the Confirm Password Dialog Box will not be displayed.

The simulation file (\*.smr file) will be loaded and displayed on the screen.

**Note** To set the password, select the *Enable Password* Option on the Program Tab Page of the Edit Device Parameter Dialog Box in the Network Configurator.

#### <span id="page-33-0"></span>**2-11 Importing Programs**

To load programs from other simulation files, use the program import function. The program import function only loads the program part of the file; information in the Timing Chart Window and Watch Window will not be changed.

#### *1,2,3...* 1. Select *File* - *Import Program*.

The following dialog box will be displayed.

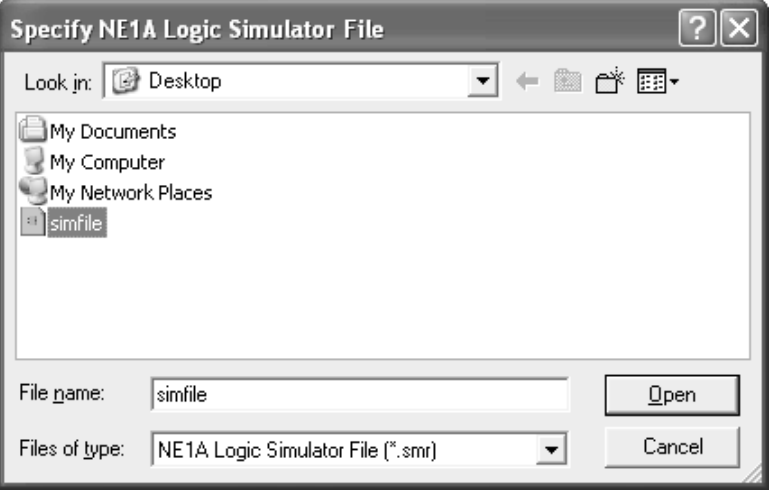

2. Select a Simulation File and click the **Open** Button.

If there is a password setting on the program in the imported simulation file, the following Confirm Password Dialog Box will be displayed.

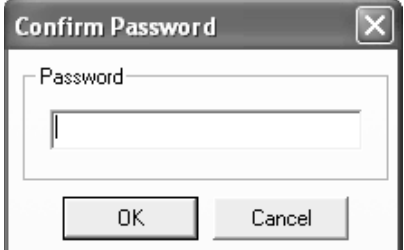

- 3. Enter the Password and click the **OK** button.
	- **Note** If there is no password setting, the Confirm Password Dialog Box will not be displayed.

The program part of the simulation file will be loaded and the logic program will be displayed on the screen.

- 
- **Note** (1) After importing the program, if the tags and function blocks used in the Timing Chart Window and Watch Window are not used within the imported program, their names will appears as "???". Check these tags to see if they are required. If they are not required, delete them. The original names can be displayed again by importing the original program.
	- (2) To correct a program from a file that is being used in a simulation, edit the program with the Network Configurator and then create a new simulation file. Save the new file with a different name to that of the file being used in the simulation, then import the program from that file. Files can be overwritten while the Logic Simulator is being used but any data other than the program (i.e., information on the Timing Chart Window and Watch Window) will all be deleted.

(3) To set the password, select the Enable Password Option on the Program Tab Page of the Edit Device Parameter Dialog Box in the Network Configurator.

## <span id="page-35-0"></span>**2-12 Debugging**

There are the following two methods for debugging using the NE1A Logic Simulator.

#### <span id="page-35-1"></span>**2-12-1 Debugging with the Logic Window**

The Logic Window displays the logic program. It is the similar to the Online Monitor of the logic editor in the Network Configurator. Input tags can be modified using the Logic Window, Tag List Window, or Watch Window. The corresponding outputs can then be verified. A graphical interface allows for easyto-understand verification, and is suited for verifying simple logic.

Refer to *[SECTION 3 Debugging with the Logic Window](#page-43-1)* for details.

#### <span id="page-35-2"></span>**2-12-2 Debugging with the Timing Chart Window**

The user can enter input tag values over time and execute a simulation for them. By executing the simulation, an output result timing chart can be obtained that is suited for debugging when the input values change in short periods of time.

Refer to *[SECTION 4 Debugging with the Timing Chart Window](#page-55-1)* for details.
# **2-13 Using the Watch Window**

This section describes how to use the Watch Window.

# **2-13-1 What Is the Watch Window?**

The Watch Window can list in one window many tags and function block outputs that are located on different pages. Input tag values can be modified from this window when debugging with the Logic Window,

In the Watch Window there are four tab pages, from Watch 1 to Watch 4. You can group tags and function block outputs that you want to view together on a tab page for easy viewing.

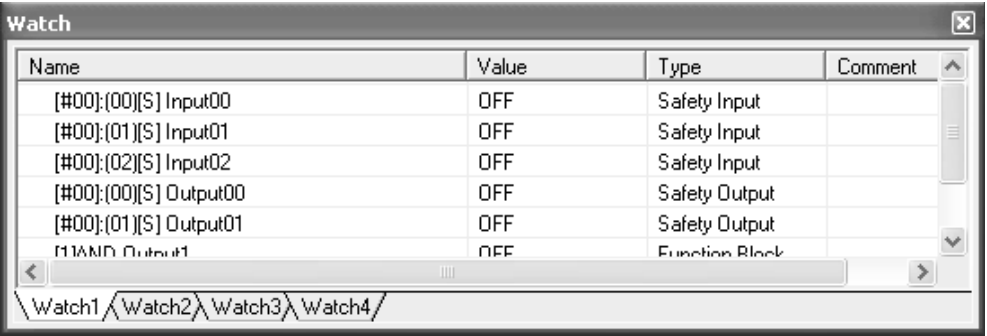

The items that are displayed in the Watch Window are listed below.

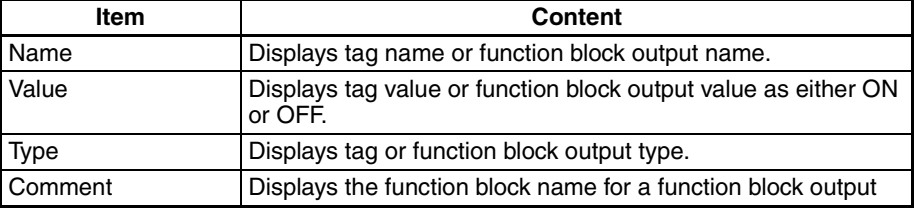

## **2-13-2 Displaying/Hiding the Watch Window**

To display the Watch Window, select *View* - *Windows* - *Watch* from the System Menus. Alternatively, click the  $\sqrt{2}$  Icon on the General Tool Bar

To hide the Watch Window, follow the same steps as displaying the window. Select *View* - *Windows* - *Watch*. Alternatively, click the Icon on the General Tool Bar or click the **Close** Button in the Watch Window.

# **2-13-3 Adding Tags to the Watch Window**

Tags can be added to the Watch Window in the following ways.

**Note** A maximum of 100 tags that can be added to one tab page of the Watch Window. The same tag can be added more than once.

#### **Adding from a Tag List**

*1,2,3...* 1. Click a Watch Window Tab (Watch 1 to Watch 4) to select it.

Watch1 Watch2 Watch3 Watch4

#### 2. Select *Watch* - *Add Tag*.

The Add Tags to Watch Window Dialog Box will be displayed.

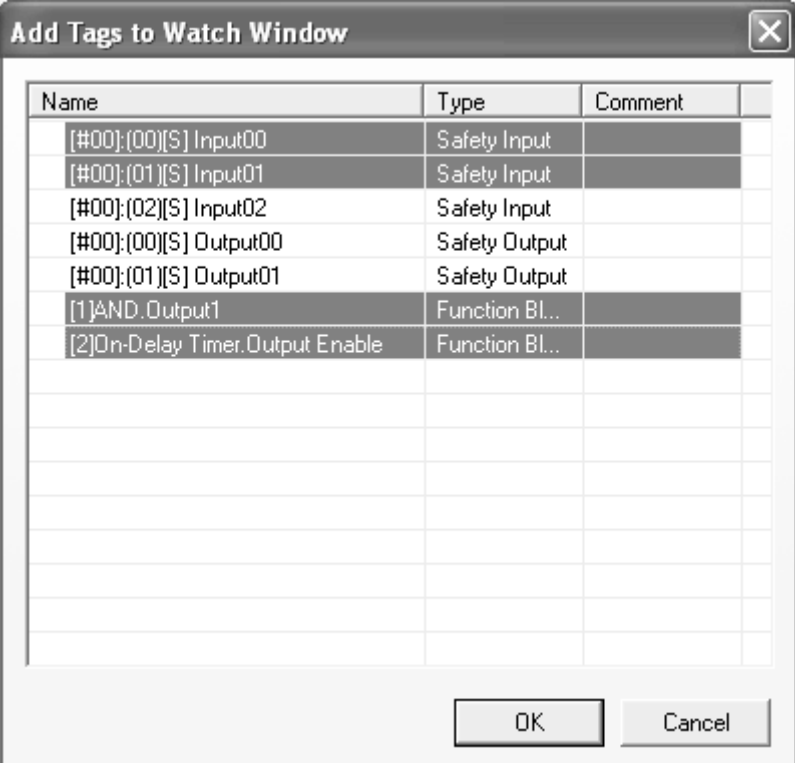

3. Select the tag to be added to the Watch Window and click the **OK** Button. More than on tag can be added at the same time by holding down the **Ctrl** Key or **Shift** Key while selecting the tags.

The selected tags will be added to the Watch Widow as shown below.

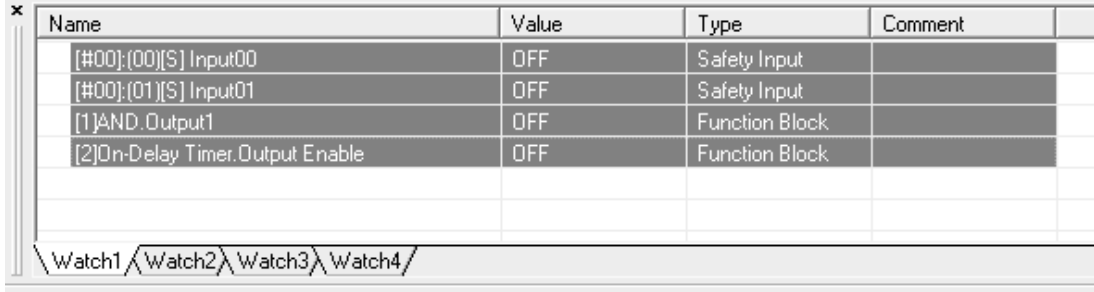

**Note** The names of the Watch Window tabs cannot be changed.

#### **Adding from a Tag List Window**

*1,2,3...* 1. Click a Watch Window Tab (Watch 1 to Watch 4) to select it.

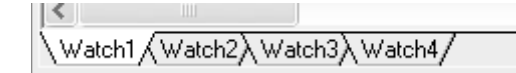

2. Right-click the tag in the Tag List Window to be added to the Watch Window and select *Add to Watch*.

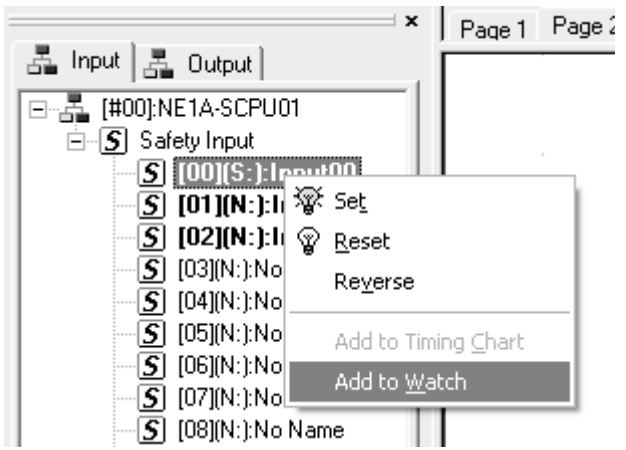

The selected tag will be added to the Watch Window.

#### **Adding from the Logic Window**

*1,2,3...* 1. Click a Watch Window Tab (Watch 1 to Watch 4) to select it.

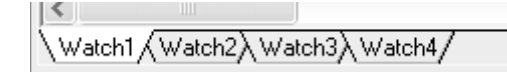

2. In the Logic Window, select the tag or function block that you want to add to the Watch Window. To select more than one tag or function blocks, hold down the **Shift** Key while clicking on the tags.

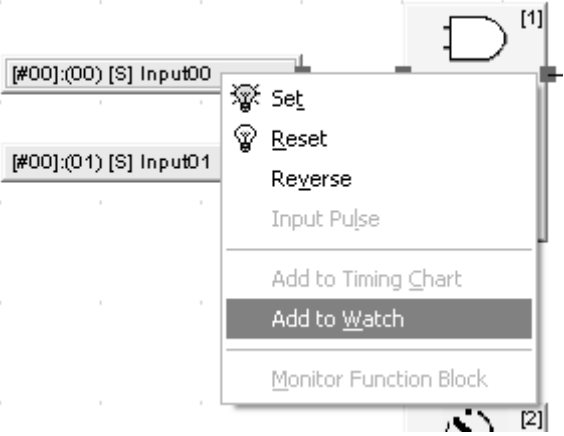

- 3. Right-click and select *Add to Watch*.
	- The selected tags or function blocks will be added to the Watch Window.

## **2-13-4 Deleting from the Watch Window**

Tags can be deleted from the Watch Window in using the following procedure.

- *1,2,3...* 1. Select the tag to be deleted from the Watch Window.
	- 2. Select *Edit Delete*. Alternatively, right-click and select *Delete* from the pop-up menu.

## **2-13-5 Modifying Tag Values**

When the Logic Window is used for debugging, input tags that have been added to the Watch Window can be set, reset, or reversed.

- **Note** Output tag values or function block output values cannot be modified.
- *1,2,3...* 1. Select a tag from the Watch Window to modify its value. More than one tag can be selected by holding down the **Ctrl** Key or the **Shift** Key while selecting the tags.
	- 2. Select *Debug* and then *Set*, *Reset*, or *Reverse*. Alternatively, right-click and select *Set*, *Reset*, or *Reverse* from the pop-up menu.

## **2-13-6 Moving Tags**

Tags that have been added to the Watch Window can be moved up or down.

- *1,2,3...* 1. Select a tag to be moved from the Watch Window. More than one tag can be selected by pressing the **Ctrl** Key or the **Shift** Key while selecting tags.
	- 2. Select *Watch Move Up* (or *Move Down*). Alternatively, right-click and select *Move Up* (or *Move Down*) from the pop-up menu.

# **2-14 Saving Simulation Files**

You can save a simulation file (\*.smr) by overwriting an existing file or as a new file with a different name. Saving a file will save the logic program, timing chart data, and registered watch data in a single file.

**Overwriting Simulation Files**

#### *1,2,3...* 1. Select *File* - *Save*.

The simulation file will be overwritten.

#### **Saving the File with a Different Name**

#### *1,2,3...* 1. Select *File* - *Save As*.

The following dialog box will be displayed.

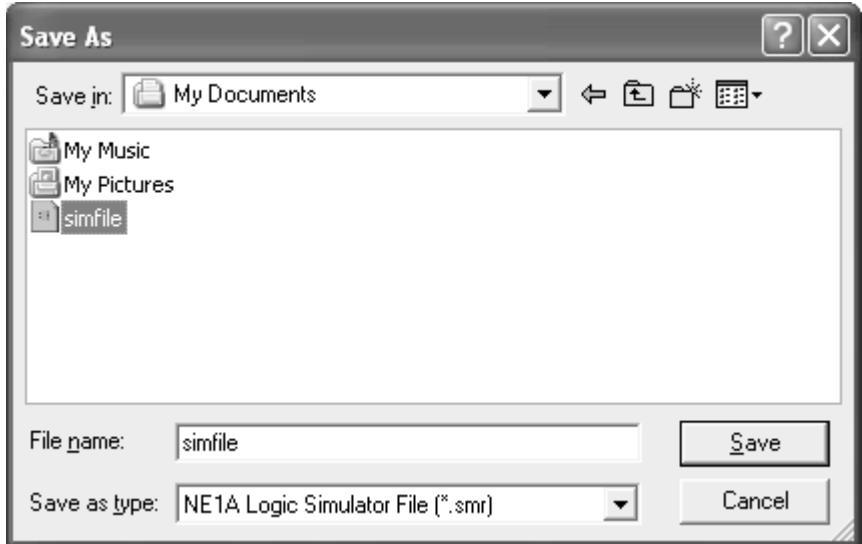

2. Change the file name and click the **Save** Button. The simulation file will be saved with a different name.

# **2-15 Versions**

You can check the version of the NE1A Logic Simulator using the following procedure.

#### *1,2,3...* 1. Select *Help* - *About*.

The NE1A Logic Simulator Dialog Box will be displayed.

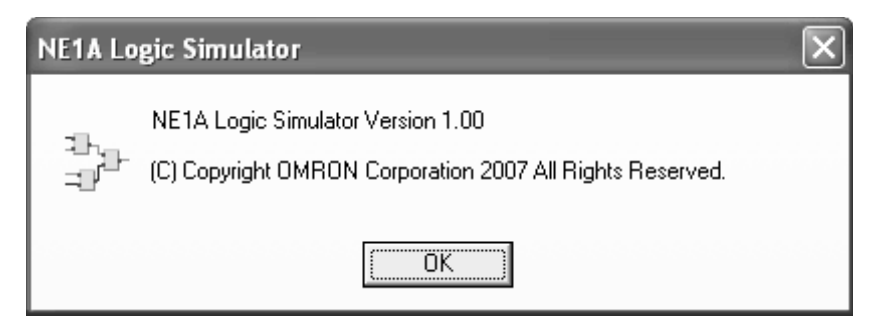

# **2-16 Help Display**

This section describes how to display the NE1A Logic Simulator Help.

*1,2,3...* 1. Select *Help* - *Topics*.

The Help Menu will be displayed.

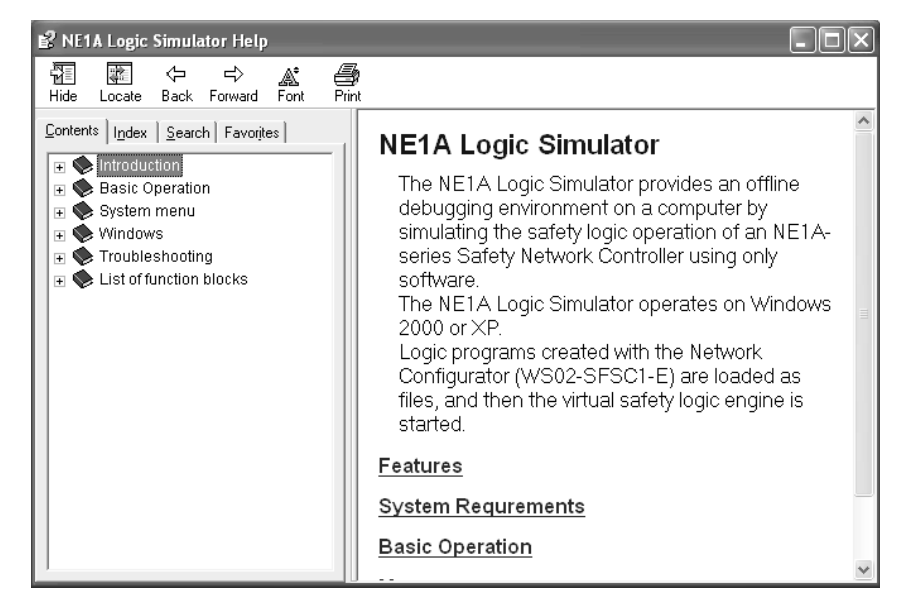

# **SECTION 3 Debugging with the Logic Window**

This section describes how to debug programs for the NE1A Logic Simulator using the Logic Window.

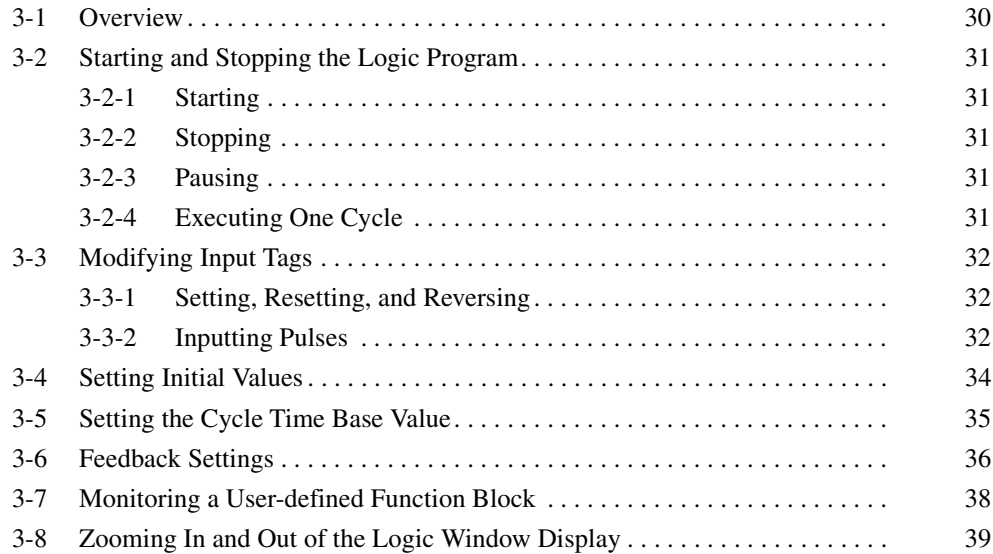

## <span id="page-44-0"></span>**3-1 Overview**

This section describes how to debug using the Logic Window.

The Logic Window displays the Logic Program. Input tags can be modified using the Logic Window, Tag List Window, or the Watch Window. The corresponding outputs can then be verified. Similar to the Online Monitor Screen for the Logic Editor of the Network Configurator, tags that are ON and lines that are connected are displayed in dark green.

**Note** The Timing Chart Window and the Logic Window cannot be used for debugging simultaneously.

> A program simulation using an AND function block is shown as an example below.

> Input 1 is ON and input 2 is OFF. Therefore the output (output 1) of the AND function block is OFF.

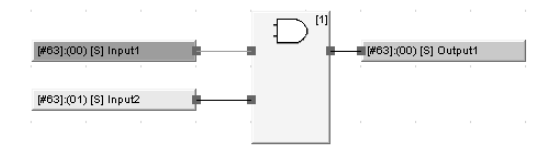

**Note** Tags that are ON and lines that are connected are displayed in dark green.

Now, input 2 is modified by right-clicking it and selecting *Set* from the pop-up menu.

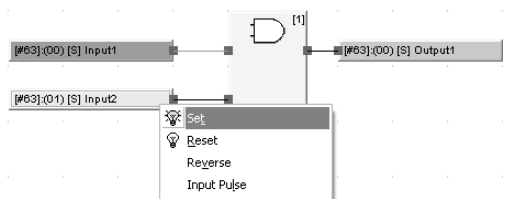

As shown below, input 1 and input 2 turn ON and the AND function block output (output 1) turns ON.

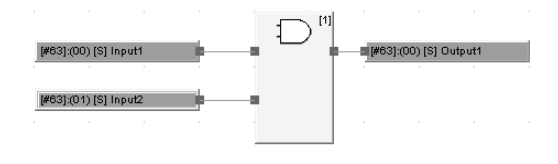

# <span id="page-45-0"></span>**3-2 Starting and Stopping the Logic Program**

This section describes how to start and stop a logic program.

<span id="page-45-2"></span><span id="page-45-1"></span>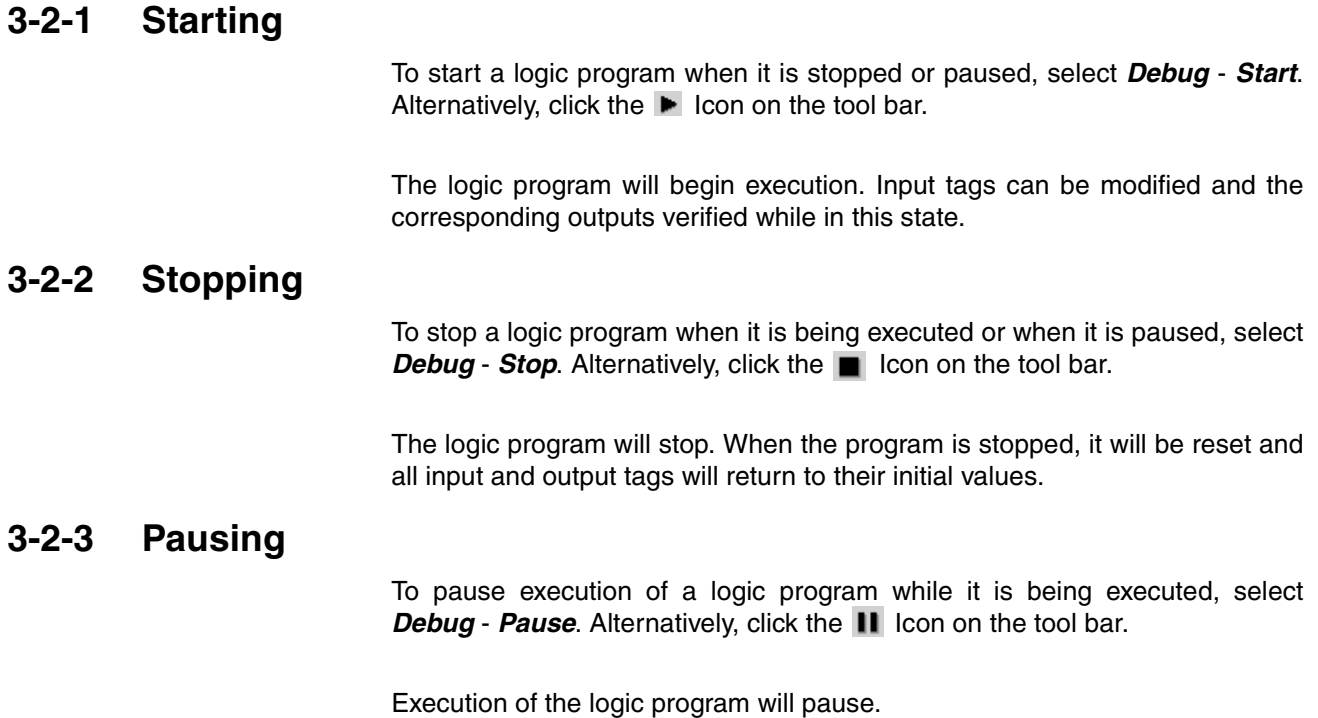

## <span id="page-45-4"></span><span id="page-45-3"></span>**3-2-4 Executing One Cycle**

To execute one cycle of the logic program when it is stopped or paused, select *Debug* - 1 Cycle Execute. Alternatively, click the **ID** Icon on the tool bar.

The logic program will be executed for one cycle and then pause.

# <span id="page-46-0"></span>**3-3 Modifying Input Tags**

This section describes how to modify input tags.

## <span id="page-46-1"></span>**3-3-1 Setting, Resetting, and Reversing**

Set, reset, and reverse functions can be applied in the Logic Window, Tag List Window, or Watch Window. *Set* turns ON a value, *Reset* turns OFF a value, and *Reverse* turns OFF a value if it's ON and turns ON a value if it's OFF.

**Modifying Tags from the Logic Window** Select an input tag in the Logic Window and select *Set*, *Reset*, or *Reverse* from the Debug Menu. These functions can be applied also by right-clicking and selecting menu items from the pop-up menu or selecting icons from the tool bar.

> More than one tag can be selected and modified at once. To select more than one tag, hold down the **Shift** Key while selecting tags with the mouse in the Logic Window, or make a block selection by dragging the mouse.

- **Modifying Tags from the Tag List Window** Select an input tag in the Tag List Window and select *Set*, *Reset*, or *Reverse* from the Debug Menu. These functions can be applied also by right-clicking and selecting a menu item from the pop-up menu or selecting icons from the tool bar. More than one tag can be selected and applied at once. To select more than one tag, hold down the **Shift** Key while selecting tags with the mouse in the Tag List Window.
- **Modifying Tags from the Watch Window** Select an input tag in the Watch Window and select *Set*, *Reset*, or *Reverse* from the Debug Menu. These functions can be applied also by right-clicking and selecting a menu item from the pop-up menu or selecting icons from the tool bar. More than one tag can be selected and applied at once. To select more than one tag, hold down the **Ctrl** Key or **Shift** Key while selecting tags with the mouse from the Watch Window.
	- **Note** Tags that have been selected in a window can be set or reset by clicking the **Set** ( $\mathbb{R}$ ) or **Reset** ( $\mathbb{R}$ ) Icon in the Debug Tool Bar.

### <span id="page-46-2"></span>**3-3-2 Inputting Pulses**

A pulse input can be applied to an input tag. Use the following procedure to apply a pulse input.

- *1,2,3...* 1. Select an input tag in the Logic Window.
	- 2. Select *Debug Input Pulse*. (Alternatively, right-click on the input tag and select *Input Pulse* from the pop-up menu.)

The following dialog box will be displayed.

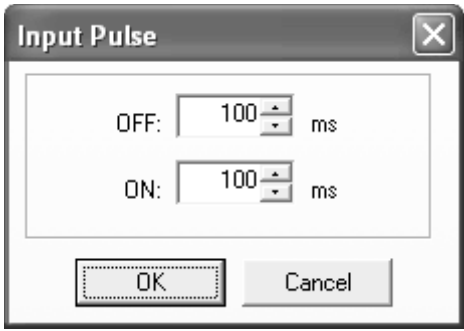

3. Enter the OFF and ON times and click the **OK** Button. The time settings for both the OFF and ON times must be between 100 and 10,000 ms. The time setting specified here is the program time. Simulation with the Logic Simulator will be executed based on the time set here, multiplied by the cycle time base value.

The shape of the input pulse is shown below.

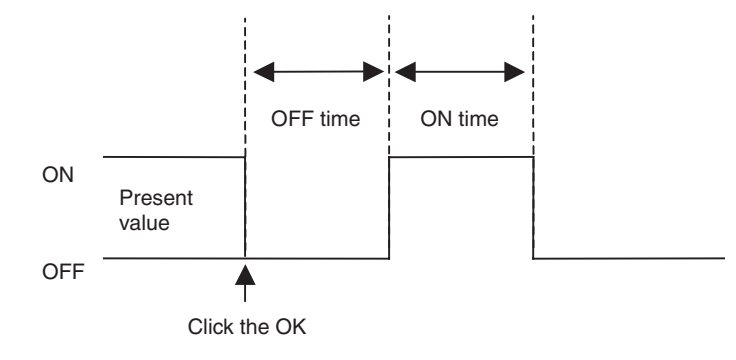

# <span id="page-48-0"></span>**3-4 Setting Initial Values**

The initial values of input tags can be entered when debugging with the Logic Window. Use the following procedure to set the initial values of input tags.

#### *1,2,3...* 1. Select *Debug* - *Set Initial Value*.

The following dialog box will be displayed.

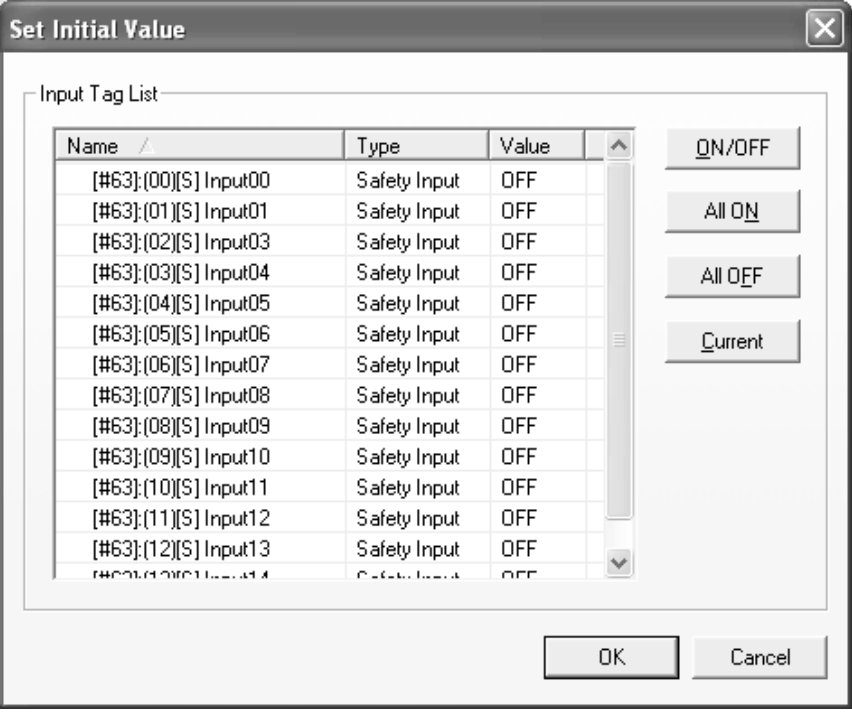

- 2. Select an input tag to set the initial value for debugging. To select more than one tag, hold down the **Shift** Key or the **Ctrl** Key while selecting tags with the mouse.
- 3. Click the buttons on the right of the Input Tag List to set the initial values and then click the **OK** Button.

Functions of the buttons are given below.

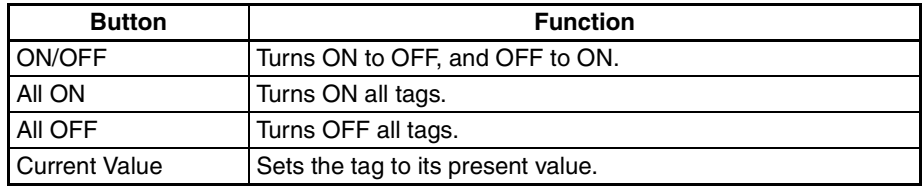

When the **OK** Button is clicked and the dialog box is closed, the settings will be reflected in the program.

**Note** The tags in the Input Tag List can be set to ON or OFF by double-clicking them.

# <span id="page-49-0"></span>**3-5 Setting the Cycle Time Base Value**

The cycle time base value is a multiplier applied to the actual device cycle time. When the cycle time base value is 1, the simulator runs based on the same cycle time as the actual device. If the value is larger than 1, the simulation can be made slower than the actual device, so that delay times and discrepancy times can be checked. For example, if the delay function block is set to 300 ms and the cycle time base value is set to 10, the delay in the logic simulator will be 3 seconds.

Use the following procedure to set the cycle time base value. The setting cannot be changed if debug is being executed or paused.

#### *1,2,3...* 1. Select *Debug* - *Cycle Time Base Value*.

The following dialog box will be displayed.

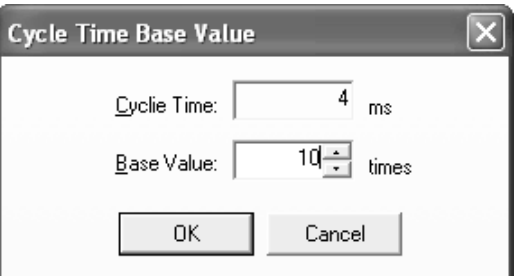

2. Set the Cycle Time Base Value between 1 and 1,000, and then click the **OK** Button.

The product of the cycle time and the cycle base value (ms) will become one cycle of the debug process.

- **Note** The cycle time is determined by the Network Configurator based on the program size and other factors. It is only displayed for reference in this window and cannot be modified.
- **Note** (1) If the cycle time base value is set to a small value and the CPU performance of the computer is low, CPU utilization will become high. When this happens, it may create a time error in the input pulse or feedback settings. This may interfere with correct operation of the program. If this occurs, increase the cycle time base value to reduce the error.
	- (2) The cycle time base value set here does not affect debugging using the Timing Chart Window.

# <span id="page-50-0"></span>**3-6 Feedback Settings**

If the EDM input (monitored input) is changed while the program is being executed when using EDM function blocks, the EDM feedback signal will not change and will trigger a feedback error. Use the feedback settings to link the reverse output signal to the EDM feedback signal in the EDM function block to avoid feedback errors.

**Note** Feedback settings operate based on the Windows timer, which has error. The error becomes larger particularly when the load on Windows is high. If this happens, feedback error may occur even if feedback settings have been made. To avoid feedback errors, make the cycle time base setting larger than the current value.

Use the following procedure to set the feedback settings.

#### *1,2,3...* 1. Select *Debug* - *Feedback Settings*.

The Feedback Dialog Box will be displayed.

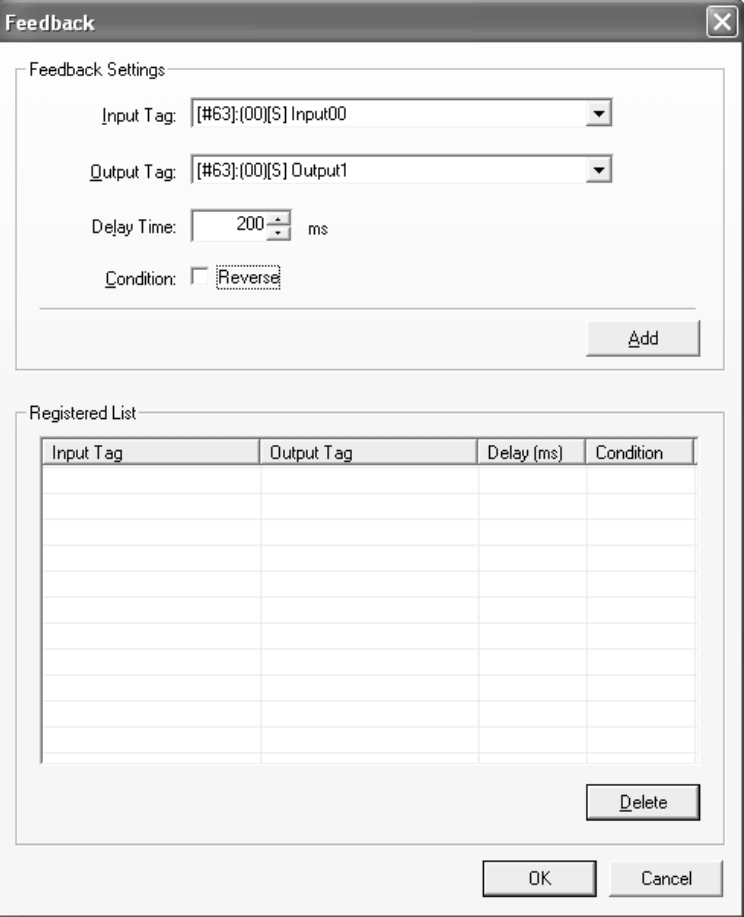

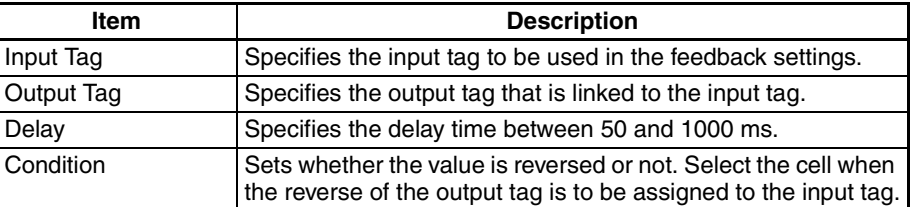

2. Select or assign the input tag, output tag, delay time, and condition in the feedback settings, and then click the **Add** Button.

The feedback settings will be added to the registered list as shown below.

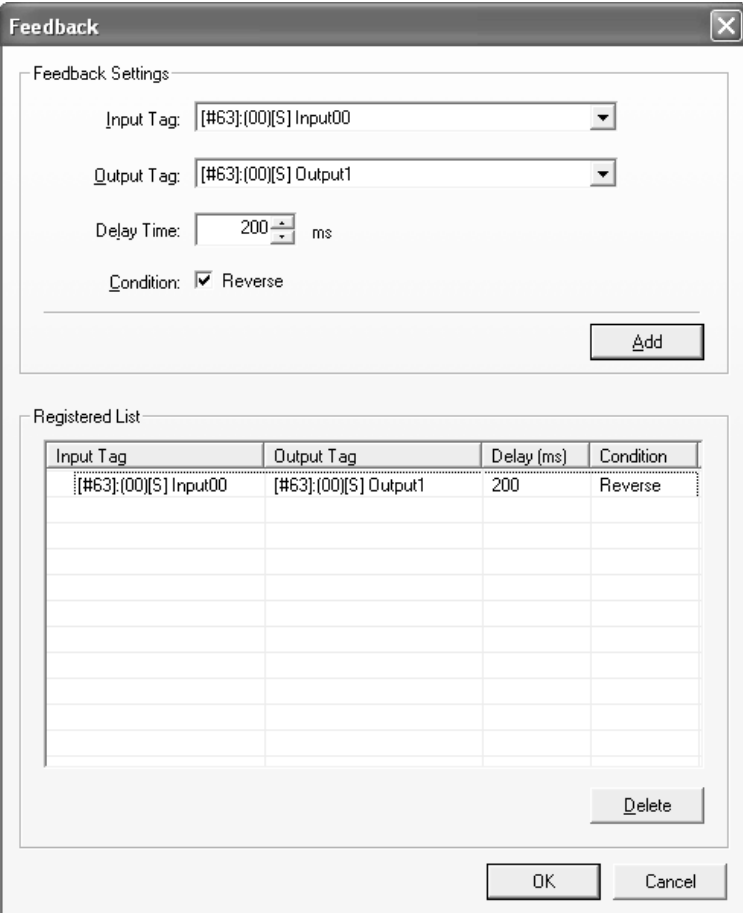

- To correct feedback settings that have already been registered, select the desired setting from the Registered List Area, change the contents, and then click the **Add** Button again.
- To delete registered feedback settings, select the desired setting from the Registered List Area and click the **Delete** Button.
- **Note** A maximum of 200 feedback settings can be registered.

# <span id="page-52-0"></span>**3-7 Monitoring a User-defined Function Block**

This section describes how to monitor the contents of a user-defined function block.

*1,2,3...* 1. Right-click a user-defined function block in the Logic Window and select *Monitor Function Block* from the pop-up menu.

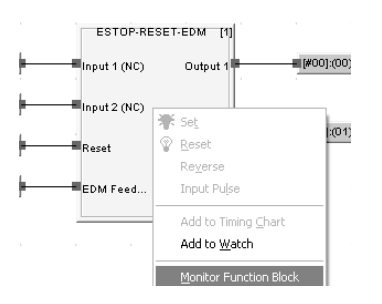

The User-defined Function Block Window will be opened as shown below. The contents of the selected user-defined function block will be displayed.

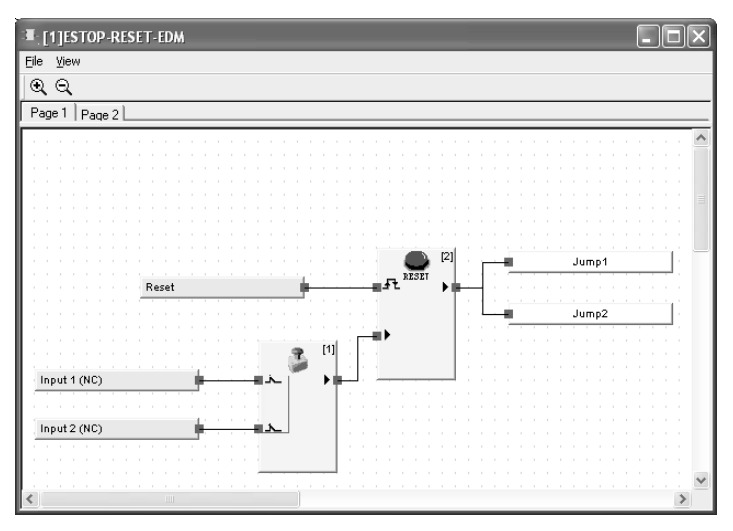

The User-defined Function Block Window has the following functions.

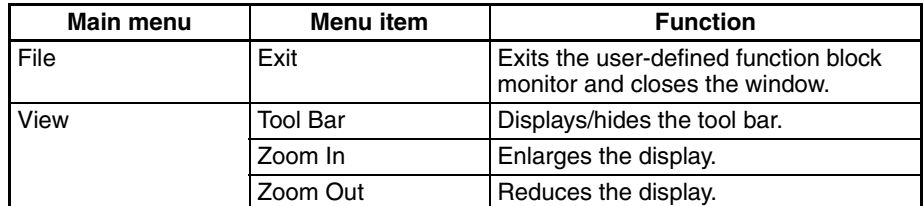

- **Note** (1) Input tags cannot be modified directly from the User-defined Function Block Window. Go to the Logic Window, Tag List Window, or the Watch Window to modify them.
	- (2) If the user-defined function block file does not exist, it cannot be monitored. Import the function block using the logic editor in the Network Configurator.

# <span id="page-53-0"></span>**3-8 Zooming In and Out of the Logic Window Display**

Use the following procedure to zoom in and out of the display in the Logic Window.

- *1,2,3...* 1. Click in the Logic Window (or press **F6**/**Shift** + **F6**) to move to the Logic Window.
	- 2. Select *View Zoom In* or *View Zoom Out*.

This will zoom in or out of the display in the Logic Window.

This function can only be used in the Logic Window.

**Note** Pressing the **Ctrl** Key while moving the mouse wheel up or down will also zoom in and out of the display in the Logic Window.

# **SECTION 4 Debugging with the Timing Chart Window**

This section describes how to debug programs for the NE1A Logic Simulator using the Timing Chart Window.

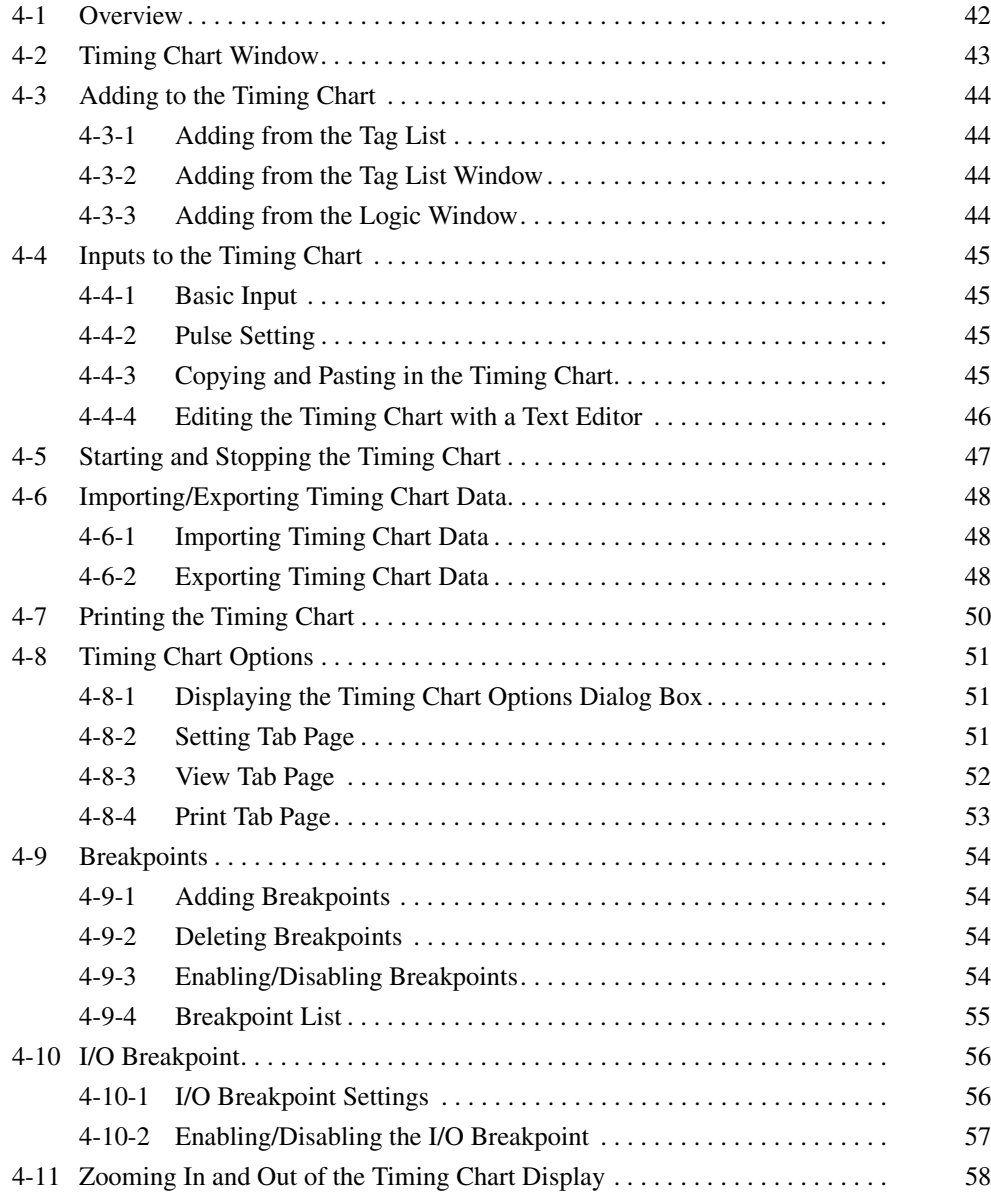

# <span id="page-56-0"></span>**4-1 Overview**

This section describes how to debug a program using the Timing Chart Window.

The debugging process starts with assigning input values to tags in the timing chart, executing the logic program, then displaying the output results.

Pulses can be specified in terms of the device cycle time when using the Timing Chart Window. This makes it possible to run simulations for inputs that fluctuate quickly, which is not possible when debugging with the logic window.

**Note** Debugging cannot be performed simultaneously using both the Timing Chart Window and the Logic Window.

# <span id="page-57-0"></span>**4-2 Timing Chart Window**

This section describes the various parts of the Timing Chart Window.

The tags and function block outputs are displayed on the left of the window. The corresponding chart is displayed on the right.

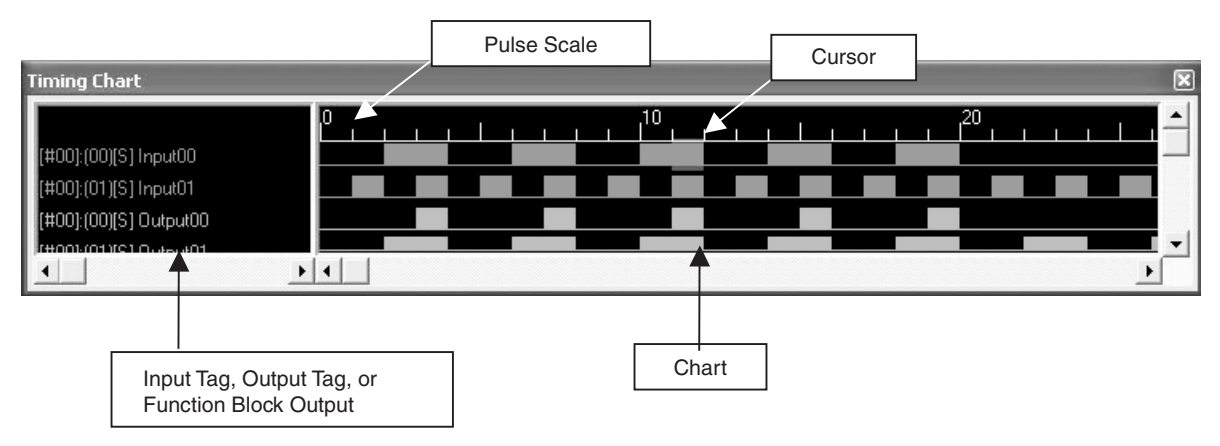

Adding to the Timing Chart **Section 4-3** 

# <span id="page-58-1"></span>**4-3 Adding to the Timing Chart**

Use the following procedure to add a tag or a function block output to the timing chart. A maximum of 1,000 tags can be added to a timing chart.

# <span id="page-58-0"></span>**4-3-1 Adding from the Tag List**

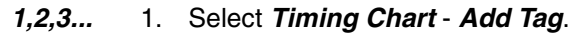

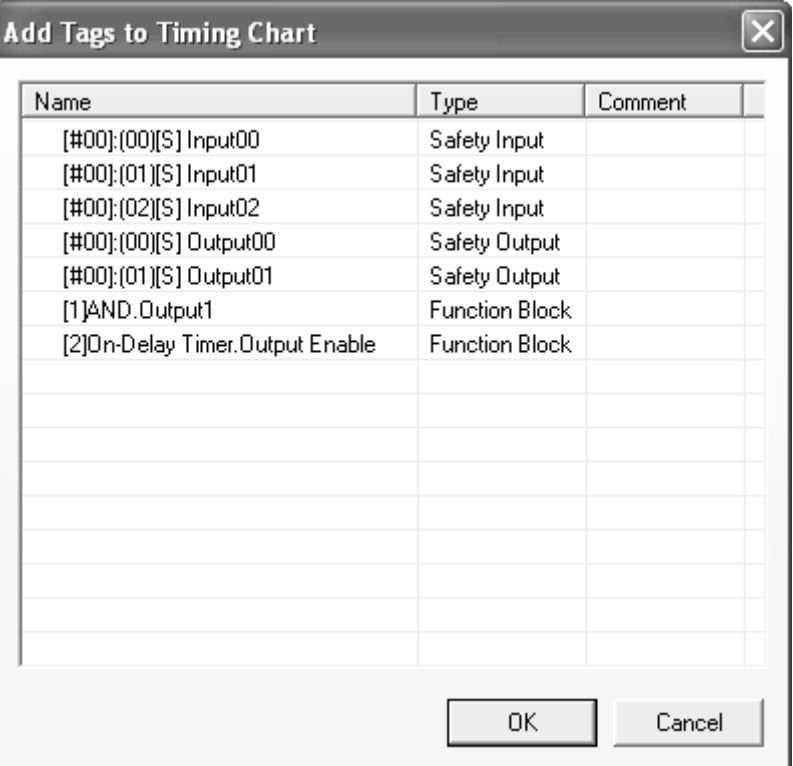

2. Select the tag to be added to the timing chart and click the **OK** Button. The tag will be added to the timing chart.

More than one tag can be added at the same time by holding down the **Ctrl** Key or **Shift** Key while selecting the tags.

## <span id="page-58-2"></span>**4-3-2 Adding from the Tag List Window**

- *1,2,3...* 1. In the Tag List Window, select the tag to be added to the timing chart.
	- 2. Right-click and select *Add to Timing Chart* from the pop-up menu. The tag will be added to the timing chart.

# <span id="page-58-3"></span>**4-3-3 Adding from the Logic Window**

- *1,2,3...* 1. Select an input tag, output tag, jump address, or function block from the logic window to be added to the timing chart. More than one item can be selected by holding down the **Shift** Key while selecting the items.
	- 2. Right-click and select *Add to Timing Chart* from the pop-up menu. The tags will be added to the timing chart.

# <span id="page-59-0"></span>**4-4 Inputs to the Timing Chart**

This section explains how to apply inputs to the tags that have been added to the timing chart. The output tags, jump address, and function blocks cannot be changed.

### <span id="page-59-1"></span>**4-4-1 Basic Input**

Use the following procedure to turn the input tags to ON or OFF or to reverse the tag status.

- *1,2,3...* 1. Move the cursor to the area where you want to apply an input to the timing chart. An area can be selected.
	- 2. Select *ON*, *OFF*, or *Reverse* from the Timing Chart Menu.

#### <span id="page-59-2"></span>**4-4-2 Pulse Setting**

A specified pulse can be assigned using the following procedure.

- *1,2,3...* 1. Select the area on the timing chart where you want to apply the set pulses.
	- 2. Select *Timing Chart Make Pulses*. Alternatively, right-click in the selected area and select *Make Pulses* from the pop-up menu.

The following dialog box will be displayed.

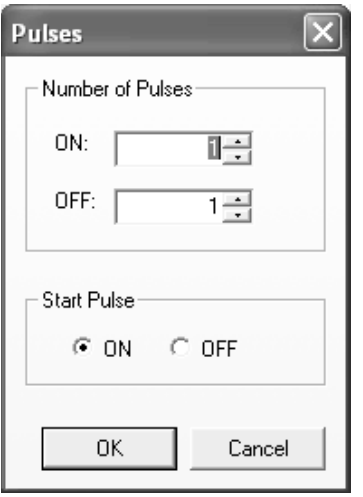

3. Set the number of pulses and the start pulse, and then click the **OK** Button. The specified pulses will be applied to the selected area.

# <span id="page-59-3"></span>**4-4-3 Copying and Pasting in the Timing Chart**

- *1,2,3...* 1. Select the area on the timing chart to be copied.
	- 2. Select *Edit Copy*. Alternatively, right-click and select *Copy* from the popup menu.
	- 3. Move the cursor to where you want to paste and select *Edit Paste*. Alternatively, right-click and select *Paste* from the pop-up menu.

## <span id="page-60-0"></span>**4-4-4 Editing the Timing Chart with a Text Editor**

The timing chart can be edited with a text editor by using the copy and paste functions.

- *1,2,3...* 1. Select the area of the timing chart that you want to edit.
	- 2. Select *Edit Copy*.

The contents will be copied to the clipboard.

3. Start a text editor and paste the content of the clipboard in it. The data will be displayed in 0s and 1s as shown below.

NE1ASimulatorTimingChart 11100010010111011111000000000000 0111101000011101111100000000000 01111010110001011100000000000000 

- 4. After the text has been edited, copy the text in the text editor to the clipboard.
- 5. Go to the timing chart and select *Edit Paste*.
- **Note** When using a text editor to edit the timing chart, do not delete the first line 'NE1ASimulatorTimingChart'. If this line is missing, or characters other than 0 and 1 are entered, the data cannot be pasted.

# <span id="page-61-0"></span>**4-5 Starting and Stopping the Timing Chart**

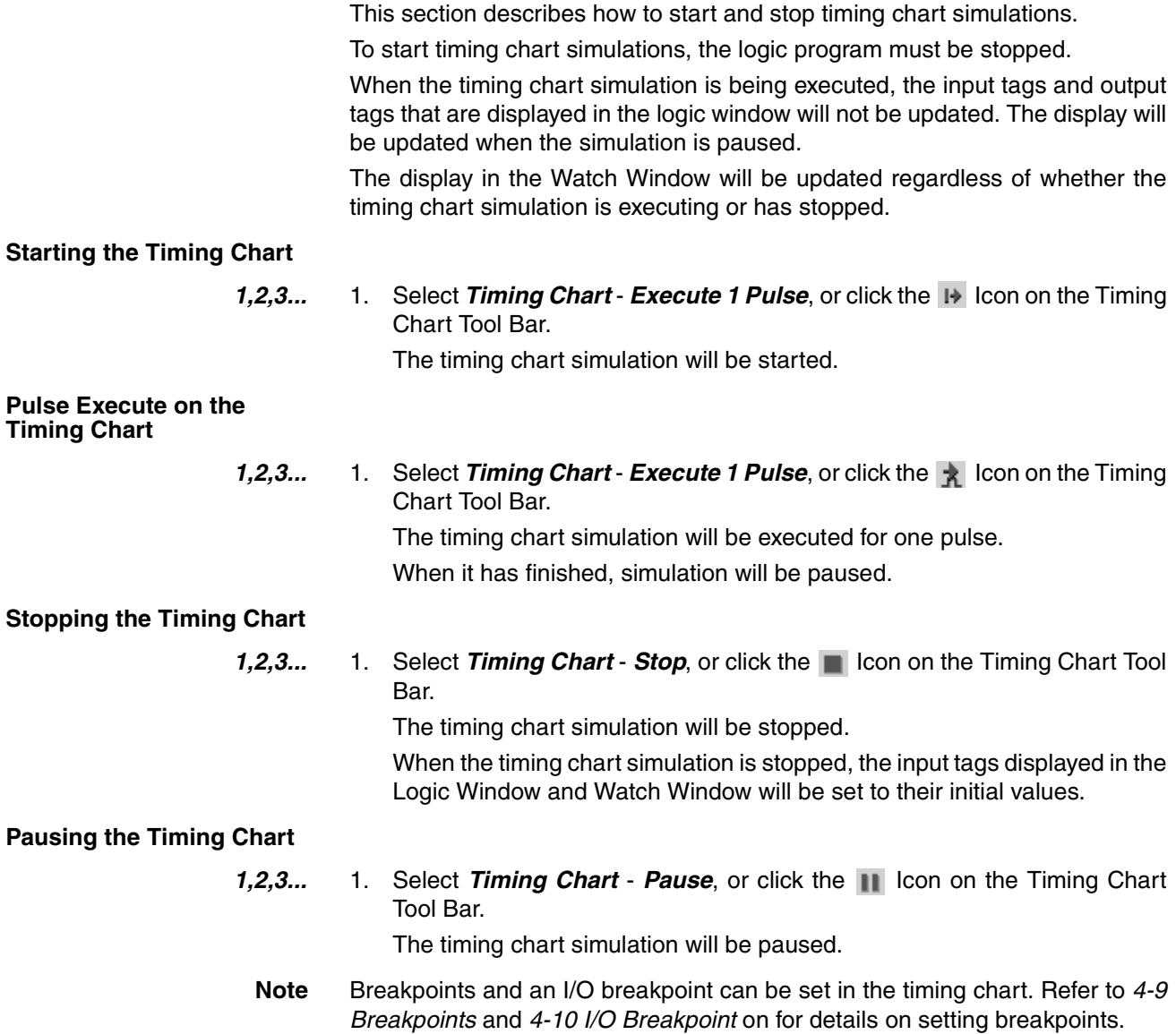

*Importing/Exporting Timing Chart Data* **Section 4-6** 

# <span id="page-62-0"></span>**4-6 Importing/Exporting Timing Chart Data**

Data in the Timing Chart Window can be saved to a file or read in from a file. The file extension is \*.tcd.

## <span id="page-62-1"></span>**4-6-1 Importing Timing Chart Data**

#### *1,2,3...* 1. Select *File* - *Import Timing Chart Data*.

The following dialog box will be displayed.

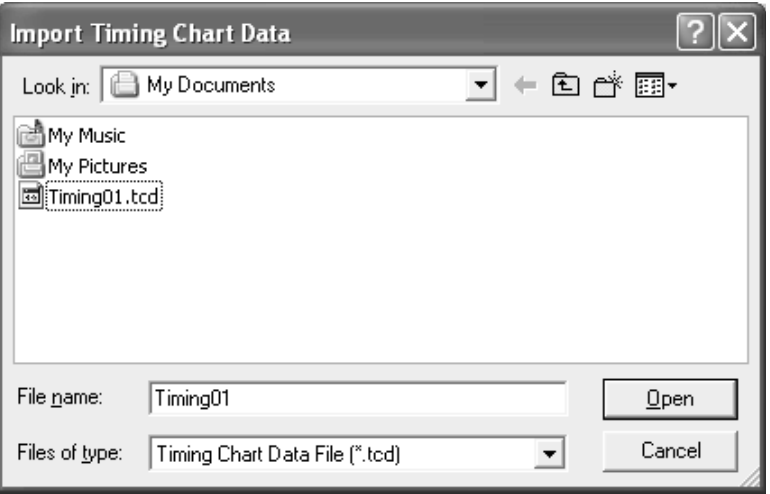

2. Select a timing chart data file (\*.tcd) and click the **Open** Button.

The timing chart data will be read in and displayed on the timing chart.

**Note** Importing a file will overwrite the data that is currently being displayed on the timing chart. If you need to save the data currently in the timing chart, export it before importing a file.

## <span id="page-62-2"></span>**4-6-2 Exporting Timing Chart Data**

*1,2,3...* 1. Select *File* - *Export Timing Chart Data*.

The following dialog box will be displayed.

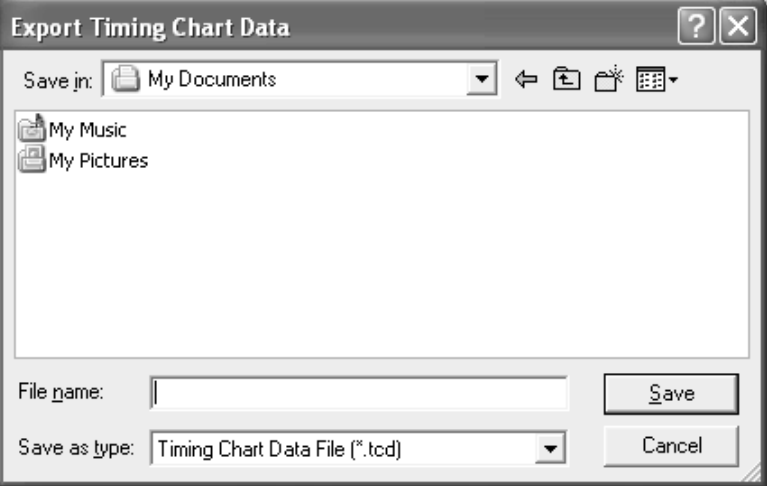

2. Specify the save location and the filename (\*.tcd) of the timing chart data, and then click the **Save** Button.

The timing chart data file will be saved.

**Note** The breakpoint information described in *[4-9 Breakpoints](#page-68-0)* and *[4-10 I/O Break](#page-70-0)[point](#page-70-0)* will not be included in the timing chart data export file.

The timing chart can be printed.

<span id="page-64-0"></span>*1,2,3...* 1. Select *File* - *Print Timing Chart*.

The standard Windows Print Dialog Box will be displayed.

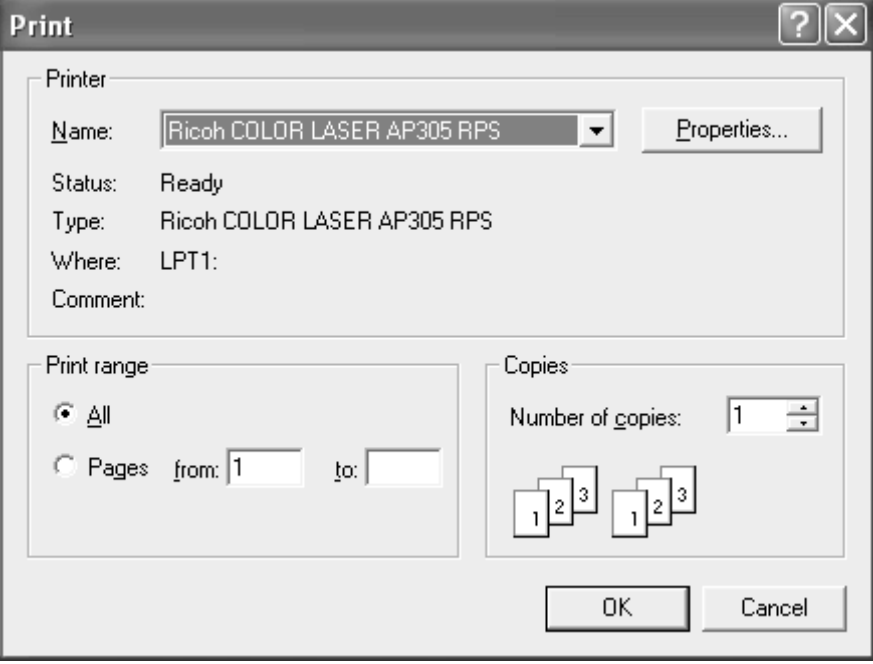

- 2. Set the printing properties as required, and click the **OK** Button. The timing chart will be printed.
- **Note** The contents that is printed can be specified on the Print Tab Page of the Timing Chart Option Dialog Box. Refer to *[4-8-4 Print Tab Page](#page-67-0)* for details on settings.

# <span id="page-65-0"></span>**4-8 Timing Chart Options**

This section describes the timing chart option settings. The timing chart option settings can be changed in the Timing Chart Options Dialog Box.

# <span id="page-65-1"></span>**4-8-1 Displaying the Timing Chart Options Dialog Box**

#### *1,2,3...* 1. Select *Timing Chart* - *Options*.

The Timing Chart Options Dialog Box will be displayed.

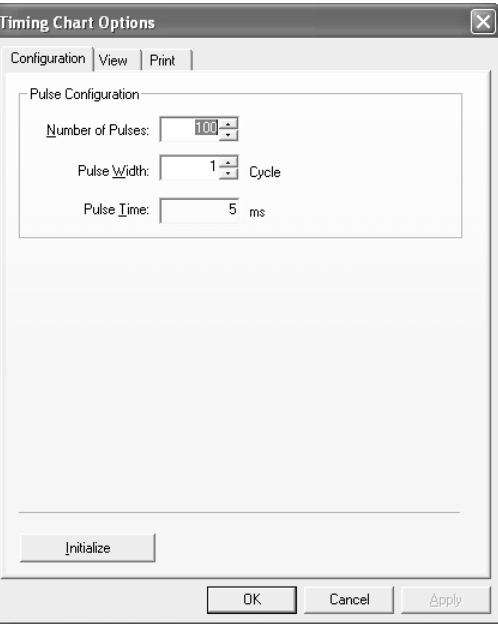

## <span id="page-65-2"></span>**4-8-2 Setting Tab Page**

The pulses used in the timing chart can be set up on the Configuration Tab Page.

*1,2,3...* 1. Click the **Configuration** Tab in the Timing Chart Options Dialog Box.

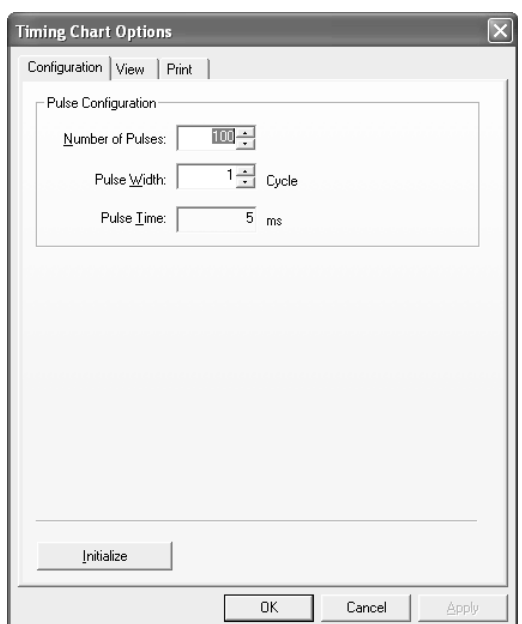

The pulse configuration consists of the following items.

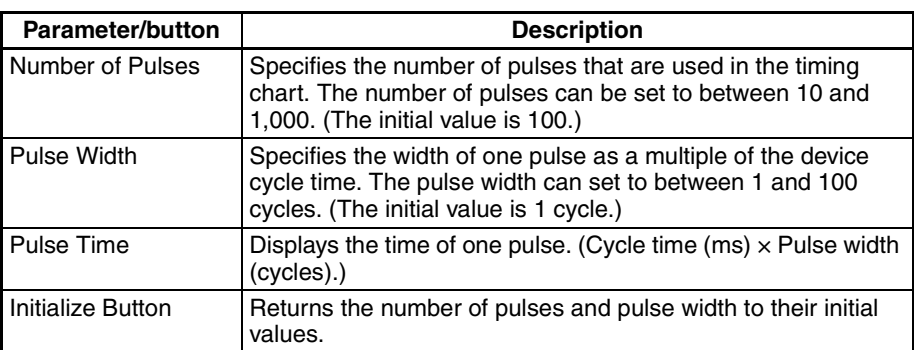

- 2. Modify the pulse settings and click the **OK** Button.
- **Note** If a value smaller than the current number of pulse is entered, the following dialog box will be displayed.

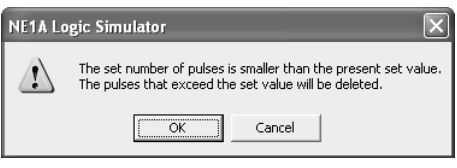

Clicking the **OK** Button will delete the pulses that exceed the set value.

## <span id="page-66-0"></span>**4-8-3 View Tab Page**

The display options can be set on the View Tab Page.

*1,2,3...* 1. Click the **Display** Tab in the Timing Chart Options Dialog Box.

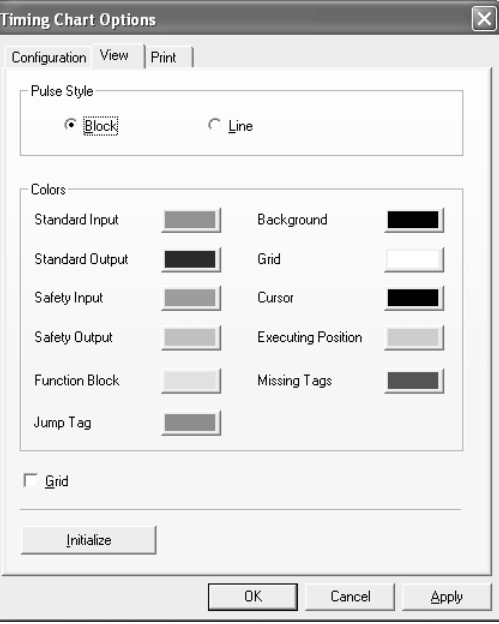

The display options consist of the following items.

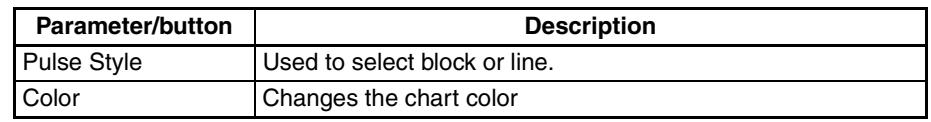

**52**

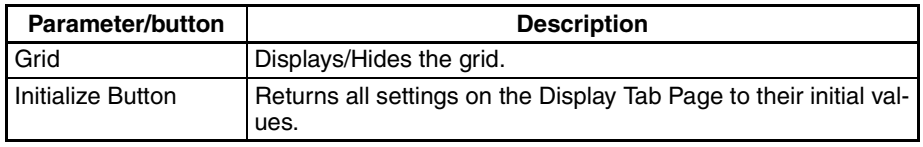

2. Modify the timing chart view settings and click the **OK** Button.

# <span id="page-67-0"></span>**4-8-4 Print Tab Page**

The timing chart printing options can be set up on the Print Tab Page.

*1,2,3...* 1. Click the **Print** Tab in the Timing Chart Options Dialog Box.

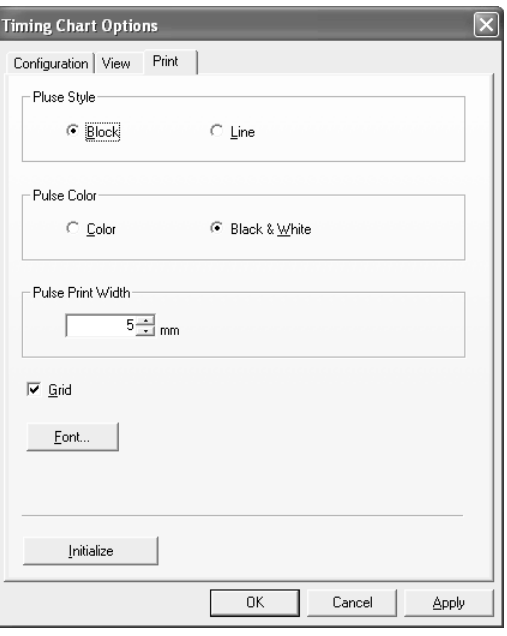

The print options consist of the following items

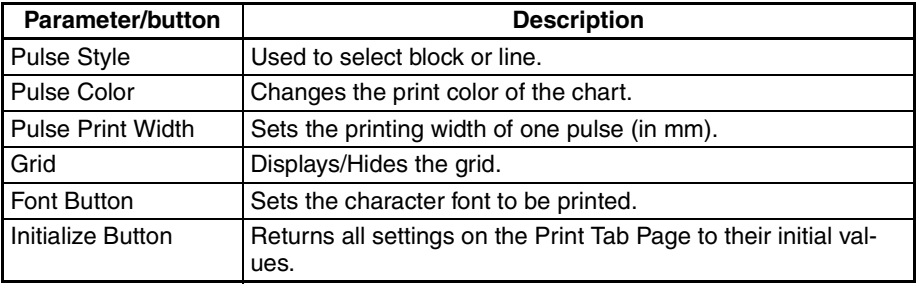

2. Modify the timing chart print settings and click the **OK** Button.

# <span id="page-68-0"></span>**4-9 Breakpoints**

When a timing chart with breakpoints is executed, it will pause after evaluating the row with the breakpoint, allowing you to check the status.

Breakpoints can be temporarily disabled.

# <span id="page-68-1"></span>**4-9-1 Adding Breakpoints**

- *1,2,3...* 1. Move the cursor on the timing chart where you want to add a breakpoint.
	- 2. Select *Breakpoints Register/Unregister*.

A breakpoint mark will be added.

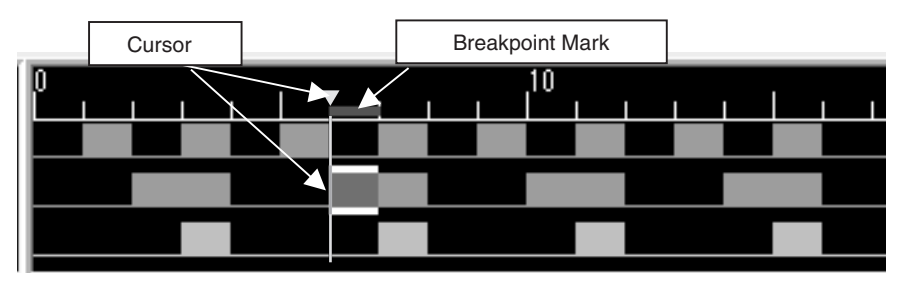

**Note** There is no limit to the number of breakpoints that can be added.

## <span id="page-68-2"></span>**4-9-2 Deleting Breakpoints**

- *1,2,3...* 1. Move the cursor on the timing chart to the breakpoint that you want to remove.
	- 2. Select *Breakpoints Register/Unregister*. The breakpoint will be deleted and the mark will disappear.

# <span id="page-68-3"></span>**4-9-3 Enabling/Disabling Breakpoints**

- *1,2,3...* 1. Move the cursor on the timing chart to the breakpoint that you want to enable or disable.
	- 2. Select *Enable* or *Disable* from the Breakpoints Menu.

The breakpoint will be enabled or disabled and the mark will change.

• Enabled Breakpoint

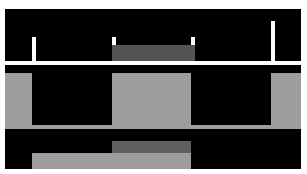

• Disabled Breakpoint

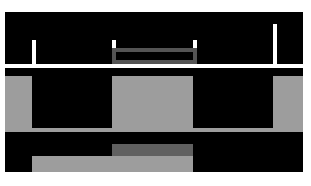

# <span id="page-69-0"></span>**4-9-4 Breakpoint List**

Breakpoints can be displayed in a list and be chosen to be removed, enabled, or disabled.

#### *1,2,3...* 1. Select *Breakpoints* - *Display Breakpoint List*.

The following dialog box will be displayed.

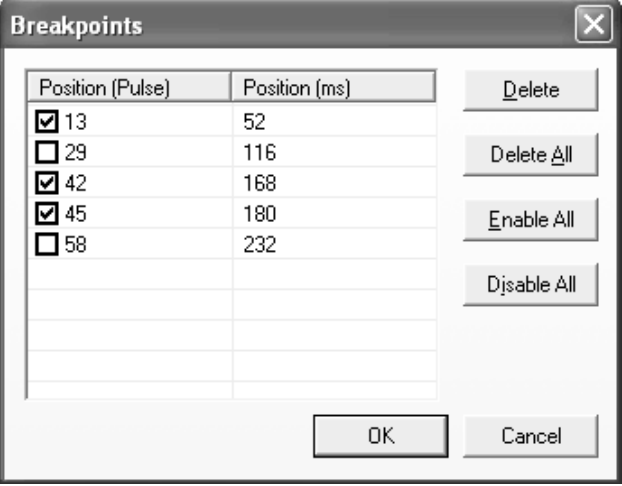

• Each breakpoint can be enabled or disabled using the check boxes on the left.

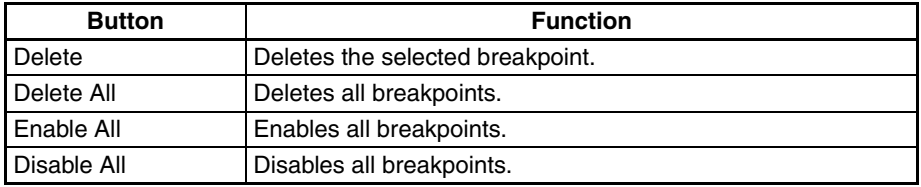

2. When the required settings have been completed, click the **OK** Button.

# <span id="page-70-0"></span>**4-10 I/O Breakpoint**

An I/O breakpoint can be used to pause the timing chart depending on I/O status (ON or OFF).

# <span id="page-70-1"></span>**4-10-1 I/O Breakpoint Settings**

#### *1,2,3...* 1. Select *Breakpoints* - *I/O Breakpoint* - *Setting*.

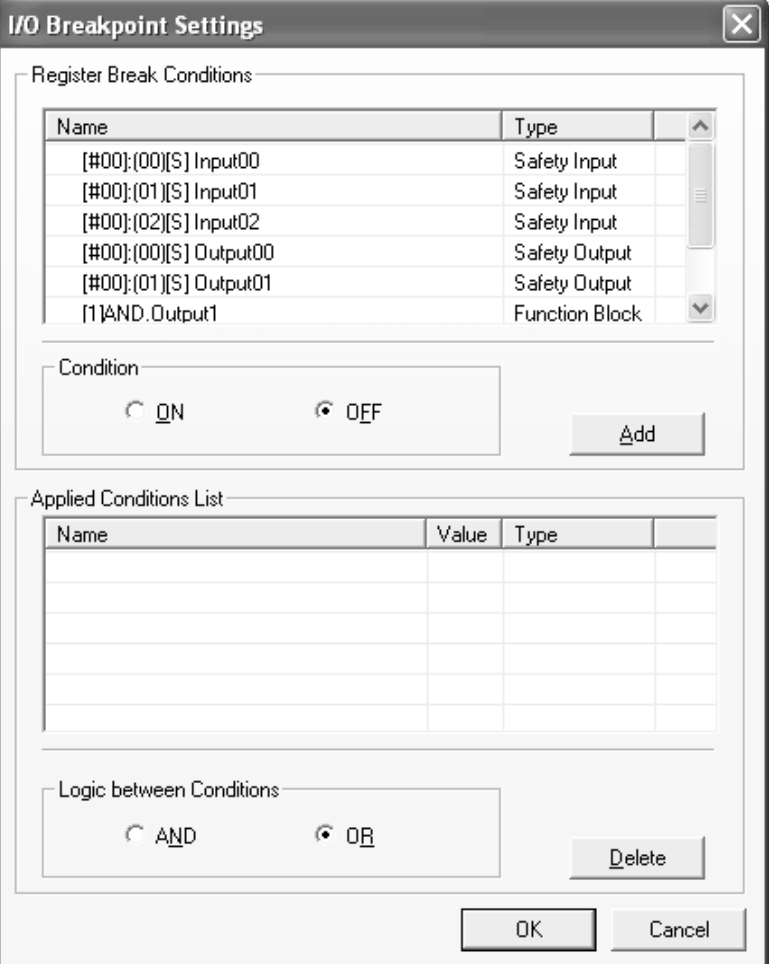

The setting screen consists of the following parameters.

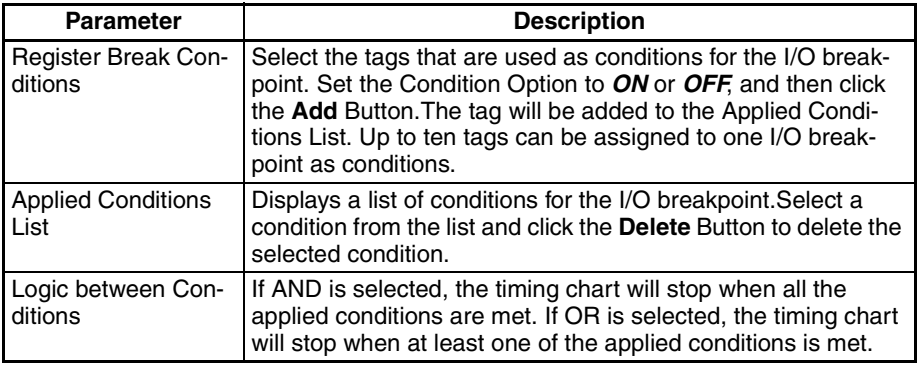

2. Make the settings as required and click the **OK** Button.

<span id="page-71-0"></span>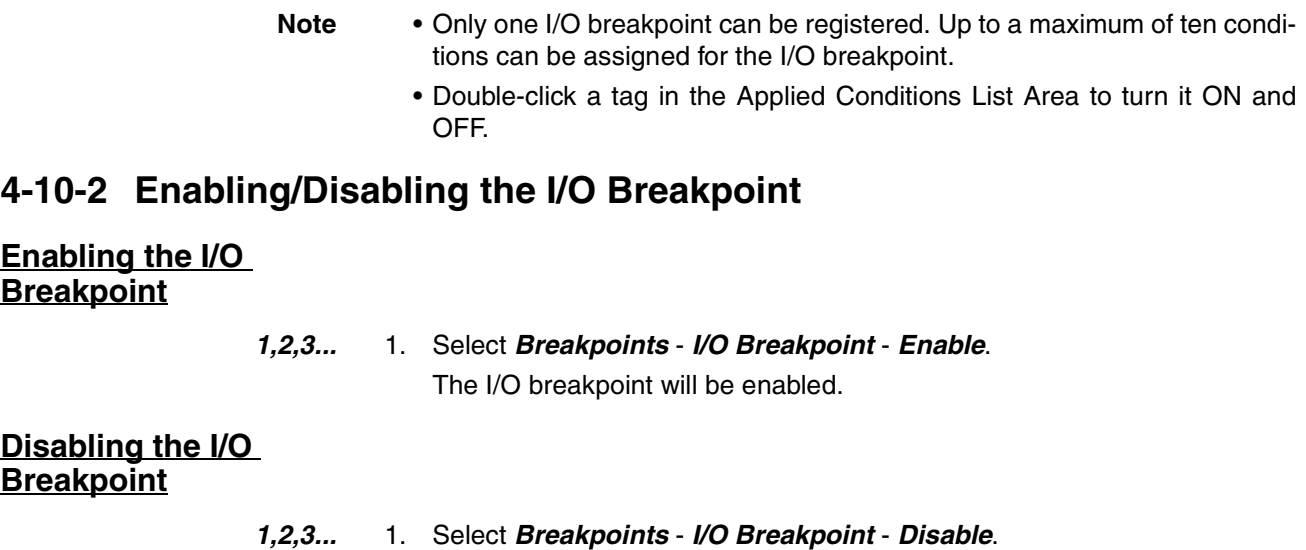

The I/O breakpoint will be disabled. Even if the I/O breakpoint conditions are satisfied, the timing chart will not be stopped.
### **4-11 Zooming In and Out of the Timing Chart Display**

<span id="page-72-1"></span><span id="page-72-0"></span>Use the following procedure to zoom in and out of the display in the Timing Chart Window.

- *1,2,3...* 1. Click on the timing chart (or press **F6** / **Shift** + **F6**) to move to the Timing Chart Window.
	- 2. Select *View Zoom In* or *View Zoom Out*. This will zoom in or out of the timing chart.

This function can only be used in the Timing Chart Window.

**Note** Pressing the **Ctrl** Key while moving the mouse wheel up or down will zoom in and out of the display in the Logic Window.

## **SECTION 5 Troubleshooting**

This section describes troubleshooting problems that can occur based on error messages displayed by the NE1A Logic Simulator.

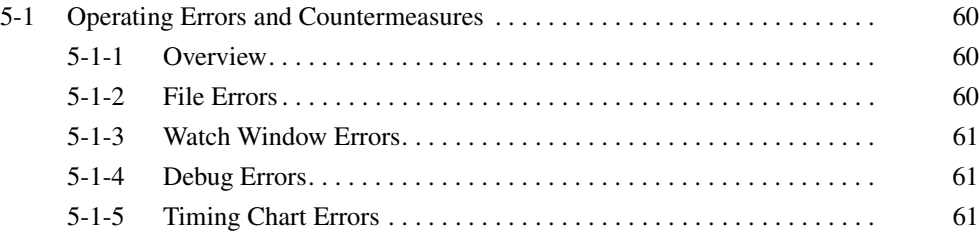

### <span id="page-74-0"></span>**5-1 Operating Errors and Countermeasures**

### <span id="page-74-1"></span>**5-1-1 Overview**

If an error occurs while the NE1A Logic Simulator is running, a dialog box will appear with an error message. The errors can be cleared using the following countermeasures.

### <span id="page-74-2"></span>**5-1-2 File Errors**

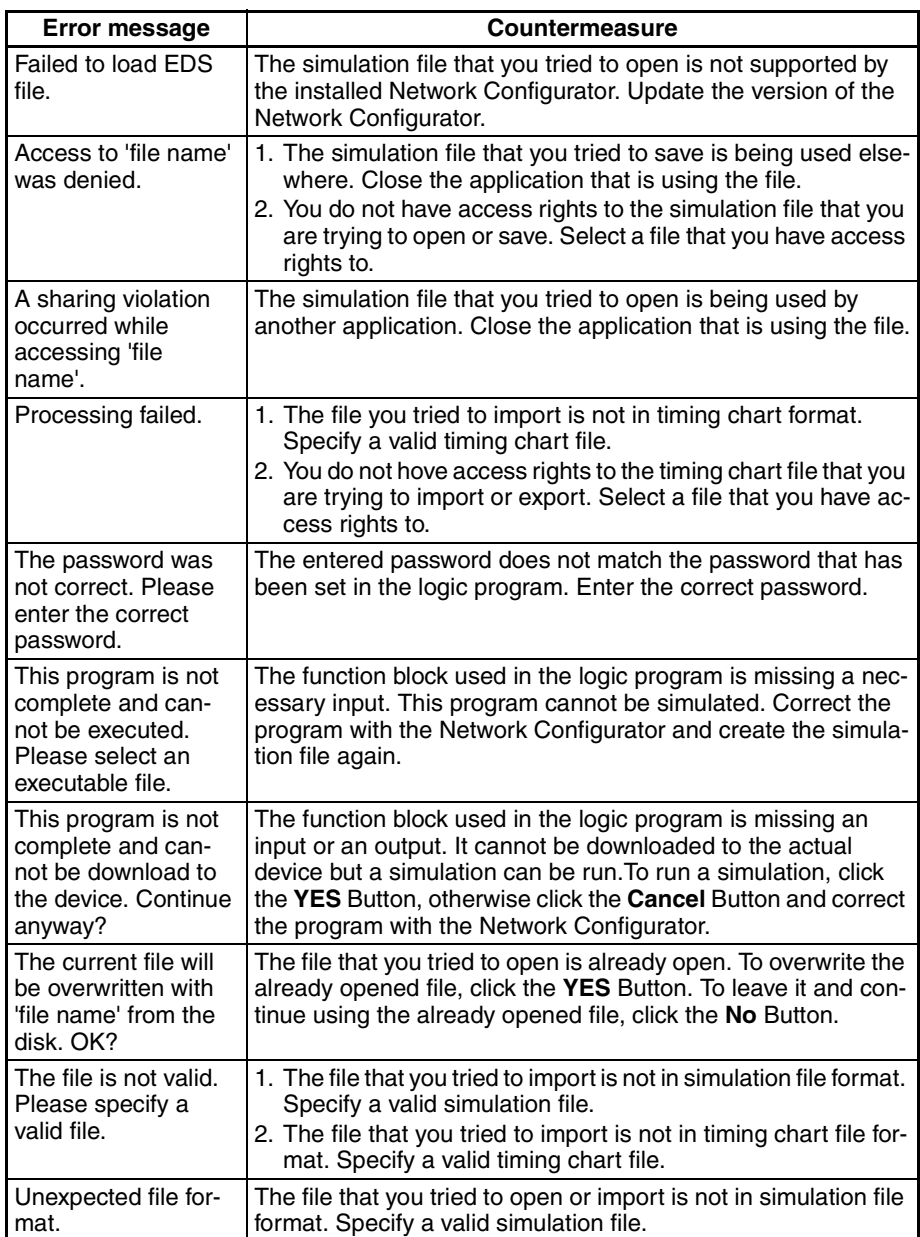

### <span id="page-75-0"></span>**5-1-3 Watch Window Errors**

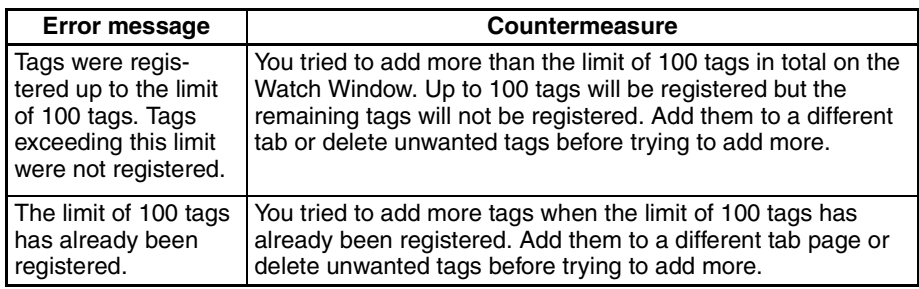

### <span id="page-75-1"></span>**5-1-4 Debug Errors**

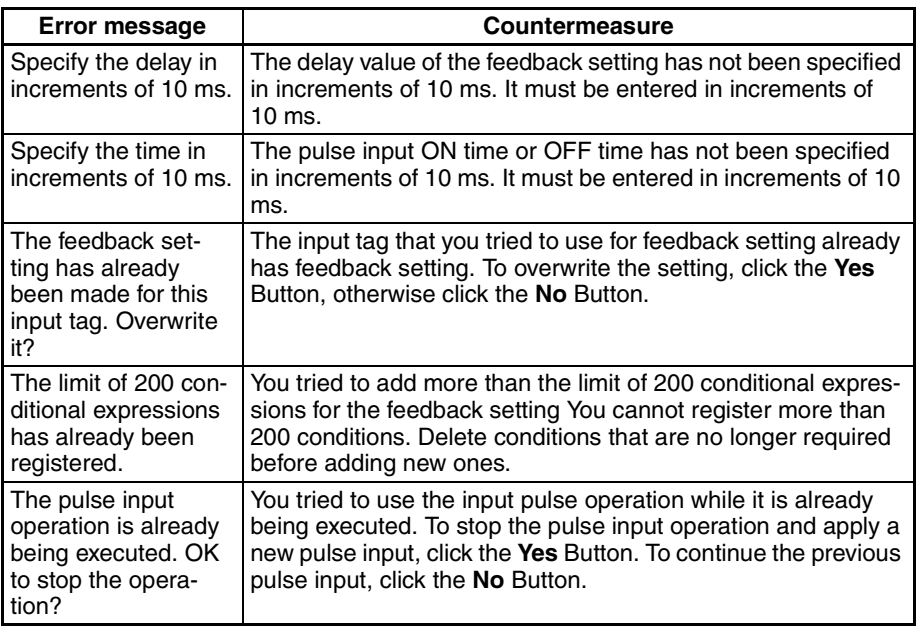

## <span id="page-75-2"></span>**5-1-5 Timing Chart Errors**

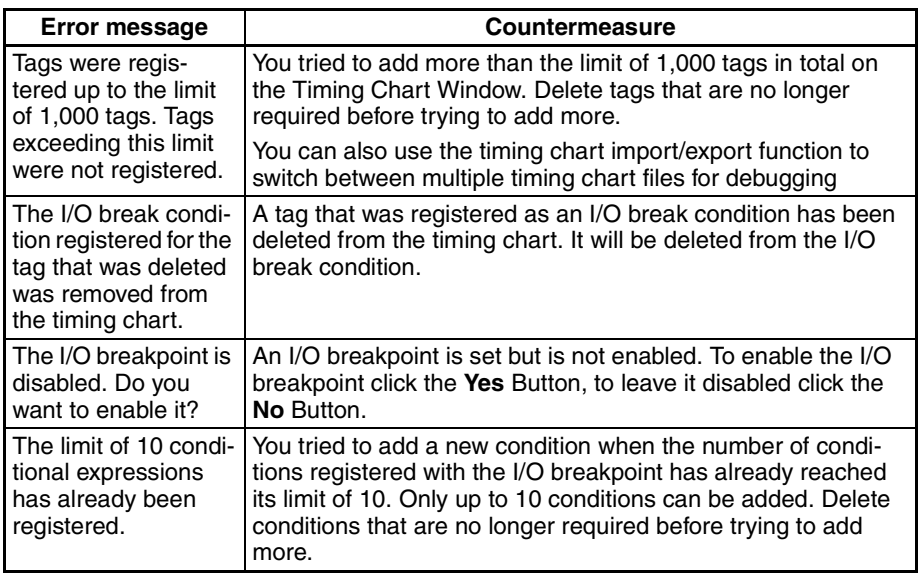

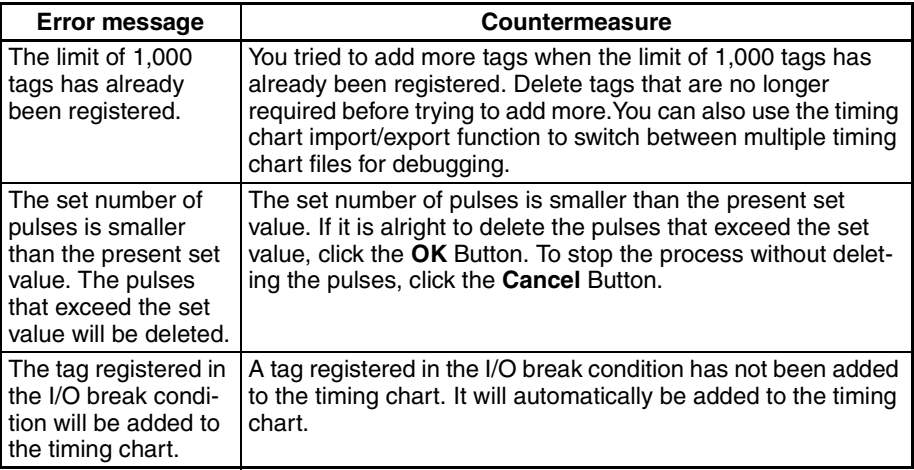

# <span id="page-77-0"></span>**Appendix A Shortcut Key List**

The shortcut keys for the NE1A Logic Simulator are listed in the following tables.

## **Common to All Windows**

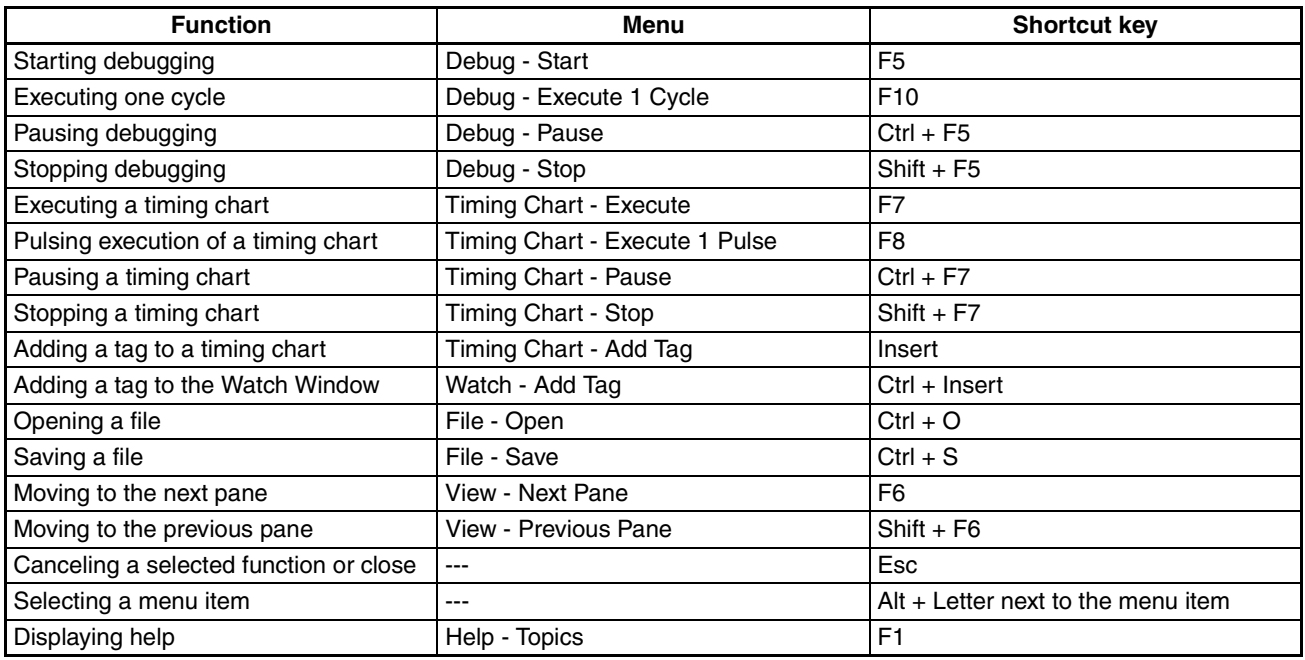

## **Logic Window**

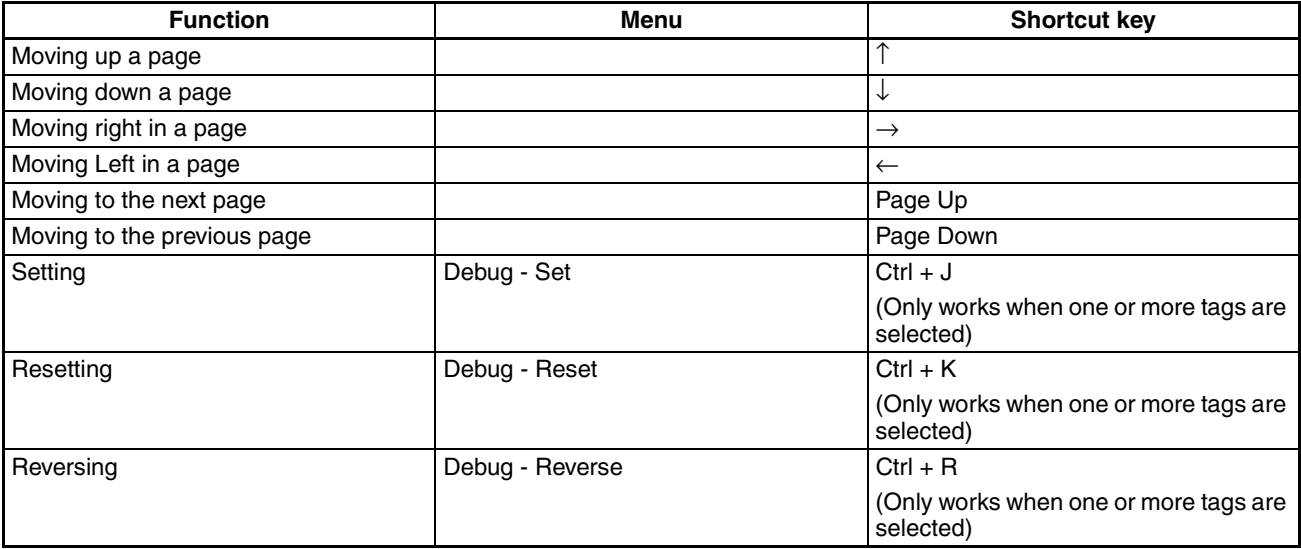

## **Tag List Window**

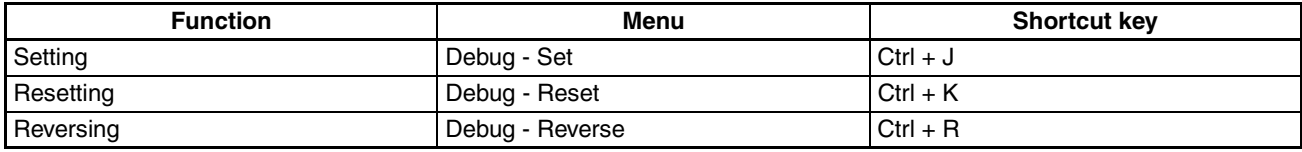

## **Timing Chart Window (Tag)**

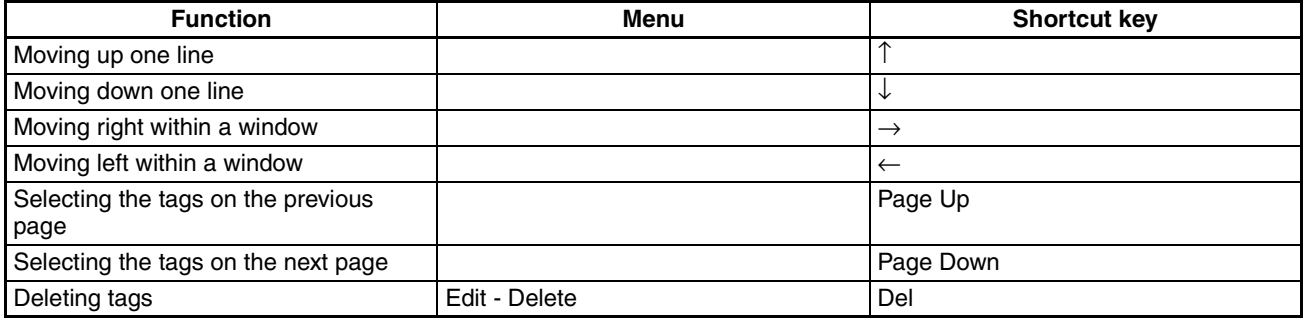

## **Timing Chart Window (Chart)**

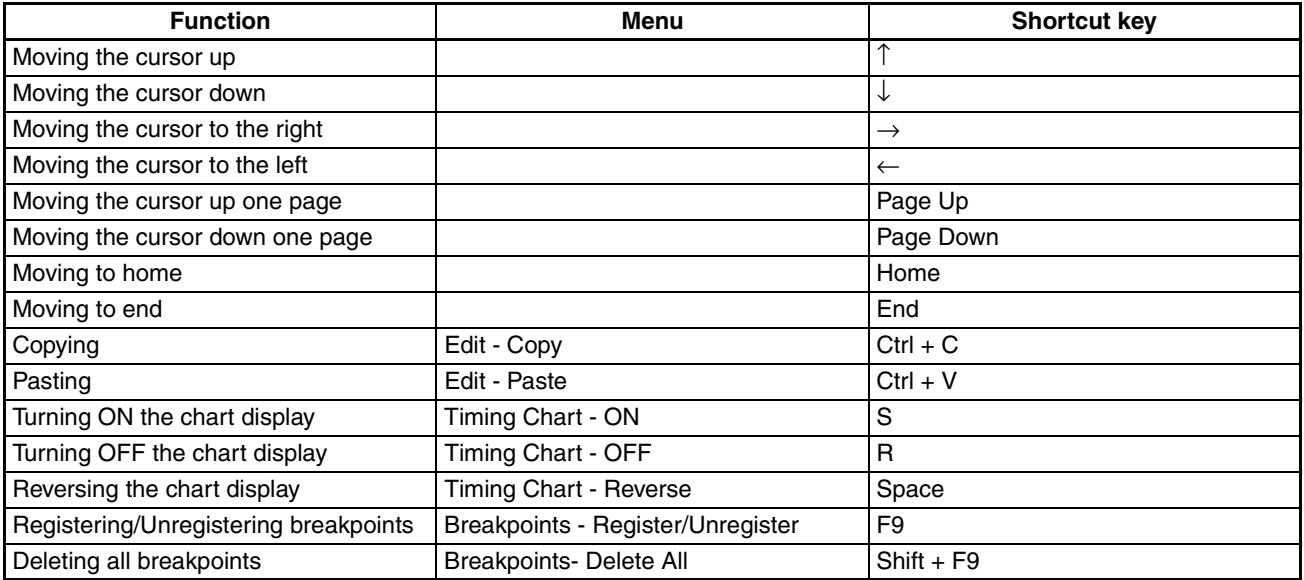

## **Watch Window**

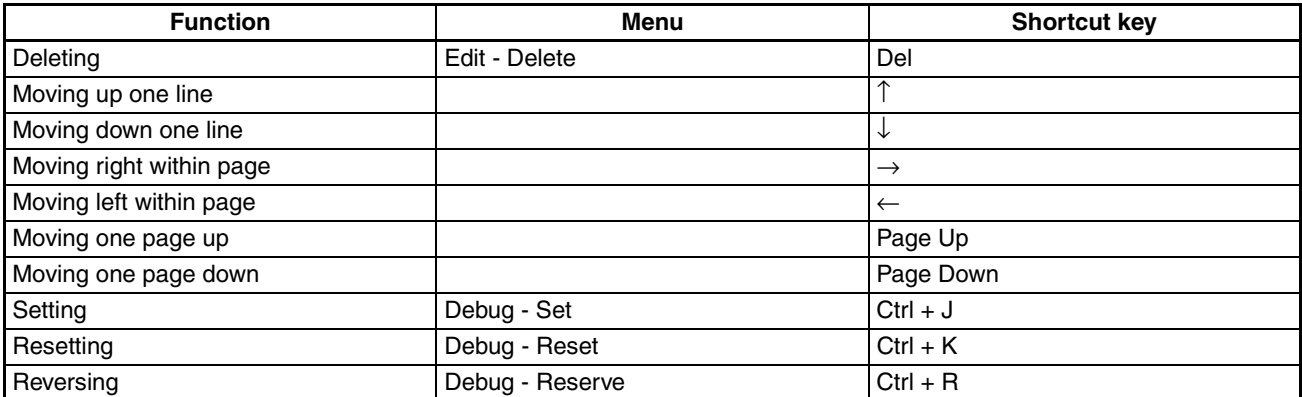

## **Index**

# **Symbols**

.smr file, [17](#page-31-0) .tcd file, [48](#page-62-0)

# **A**

adding tags to the Watch Window, [22](#page-36-0) adding to the timing chart, [44](#page-58-0)

## **B**

breakpoints, [54](#page-68-0)

## **C**

current value, [34](#page-48-0) cycle time base value, [35](#page-49-0)

## **D**

Debug - Reset, [25](#page-39-0), [32](#page-46-0) Debug - Reverse, [25](#page-39-1), [32](#page-46-1) Debug - Set, [25,](#page-39-2) [32](#page-46-2)

## **E**

executing 1 cycle, [31](#page-45-0) exporting timing chart data, [48](#page-62-1)

## **F**

feedback settings, [36](#page-50-0)

# **I**

I/O breakpoint, [56](#page-70-0) importing programs, [19](#page-33-0) importing timing chart data, [48](#page-62-2) importing/exporting timing chart data, [48](#page-62-3) initial values of input tags, [34](#page-48-1) inputting pulses, [32](#page-46-3)

### **L**

logic program pausing, [31](#page-45-1) starting, [31](#page-45-2) stopping, [31](#page-45-3) Logic Simulator starting, [6](#page-20-0) Logic Window, [30](#page-44-0)

## **M**

Make Pulses, [45](#page-59-0) menus, [8](#page-22-0) modifying input tags, [32](#page-46-4) modifying tag values, [25](#page-39-3) monitoring a user-defined function block, [38](#page-52-0)

## **O**

options, [51](#page-65-0)

### **P**

pop-up menus, [10](#page-24-0) precautions, [xv](#page-13-0) general, [xvi](#page-14-0) safety, [xvi](#page-14-1) Print Tab, [53](#page-67-0) printing the timing chart, [50](#page-64-0)

### **S**

safety precautions, [xvi](#page-14-1) saving simulation files, [26](#page-40-0) setting initial values, [34](#page-48-2) shortcut key list, [63](#page-77-0) simulation file, [17](#page-31-1) status bar, [14](#page-28-0) system requirements, [4](#page-18-0)

## **T**

Timing Chart - Execute 1 Pulse, [47](#page-61-0) Timing Chart - OFF, [45](#page-59-1) Timing Chart - ON, [45](#page-59-2)

#### *Index*

Timing Chart - Reverse, [45](#page-59-3) timing chart options, [51](#page-65-1) Timing Chart Window, [43](#page-57-0) tool bars, [11](#page-25-0)

## **V**

versions, [27](#page-41-0)

## **W**

Watch Window, [22](#page-36-1)

### **Z**

zooming in, [58](#page-72-0) zooming out, [58](#page-72-1)

### **Revision History**

A manual revision code appears as a suffix to the catalog number on the front cover of the manual.

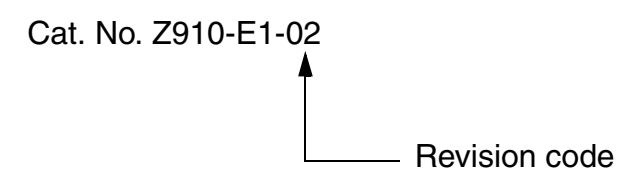

The following table outlines the changes made to the manual during each revision. Page numbers refer to the previous version.

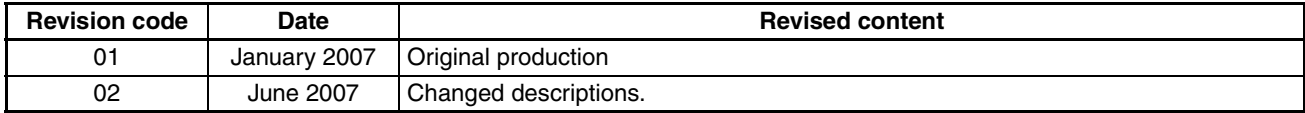

#### *Revision History*